# **INSTALLING "CHROME OS FLEX"** by Francis Chao fchao2@yahoo.com

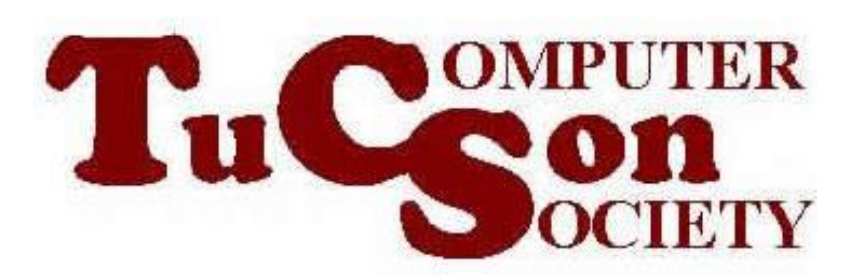

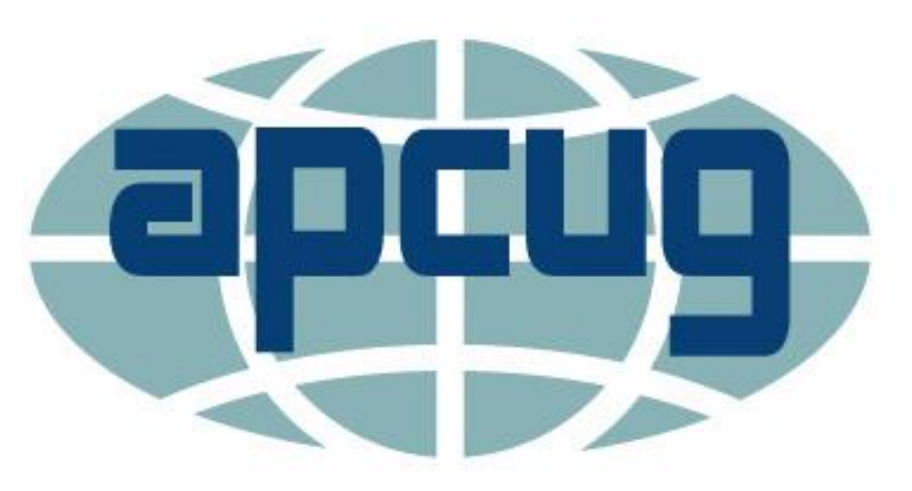

Web location for this presentation:

http://aztcs.org Then click on "Meeting Notes"

## **SUMMARY**

You can extend the useful life of an older Windows, Mac, or Linux computer by installing "ChromeOS Flex" into it. "ChromeOS Flex" is a non-opensource distribution of Linux that is totally free from the Google company.

3

- TOPICS • A Live Demonstration of "ChromeOS Flex"
	- Advantages of "ChromeOS Flex"
- Disadvantages of "ChromeOS Flex"
- Using the "Chromebook Recovery Utility" To Make Installation Media
	- "Zoom for Chrome" Progressive Web app
- Additional Information

3

### ADVANTAGE OF "CHROMEOS FLEX"

- •Super lightweight in terms of computer resource requirements: Architecture: Intel or AMD x86-64-bit compatible device
- •RAM: 4 GB
- •Internal storage: 16 GB

[https://support.google.com/chromeosfl](https://support.google.com/chromeosflex/answer/11552529?hl=en) [ex/answer/11552529?hl=en](https://support.google.com/chromeosflex/answer/11552529?hl=en)

### DISADVANTAGES OF "CHROMEOS FLEX"

- You cannot install the Google "Play" Store" into "ChromeOS Flex"
- •You cannot install the Android apps into "ChromeOS Flex"
- •The USB installation media that you create will block you from installating "ChromeOS Flex" into a virtual machine: You have to install it into a real, physical computer

### INSTALLING "CHROMEOS FLEX"

• Locate or install the "Google Chrome" Web browser into a Windows 10 computer. (Do not use a Windows 11 computer since the "Chromebook Recovery Utility" does not work right in most Windows 11 computers.)

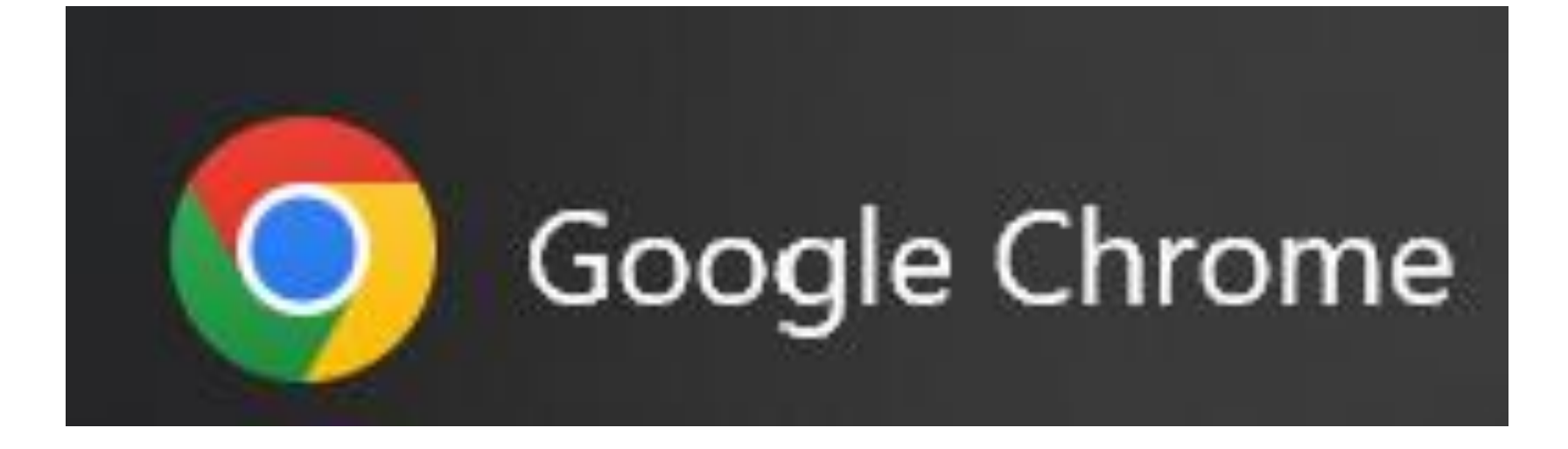

Using the "Google Chrome" Web browser in a Windows 10 computer, go to

[https://chrome.google.com/webstore/](https://chrome.google.com/webstore/detail/chromebook-recovery-utili/pocpnlppkickgojjlmhdmidojbmbodfm) [detail/chromebook-recovery](https://chrome.google.com/webstore/detail/chromebook-recovery-utili/pocpnlppkickgojjlmhdmidojbmbodfm)[utili/pocpnlppkickgojjlmhdmidojbmbo](https://chrome.google.com/webstore/detail/chromebook-recovery-utili/pocpnlppkickgojjlmhdmidojbmbodfm) [dfm](https://chrome.google.com/webstore/detail/chromebook-recovery-utili/pocpnlppkickgojjlmhdmidojbmbodfm)

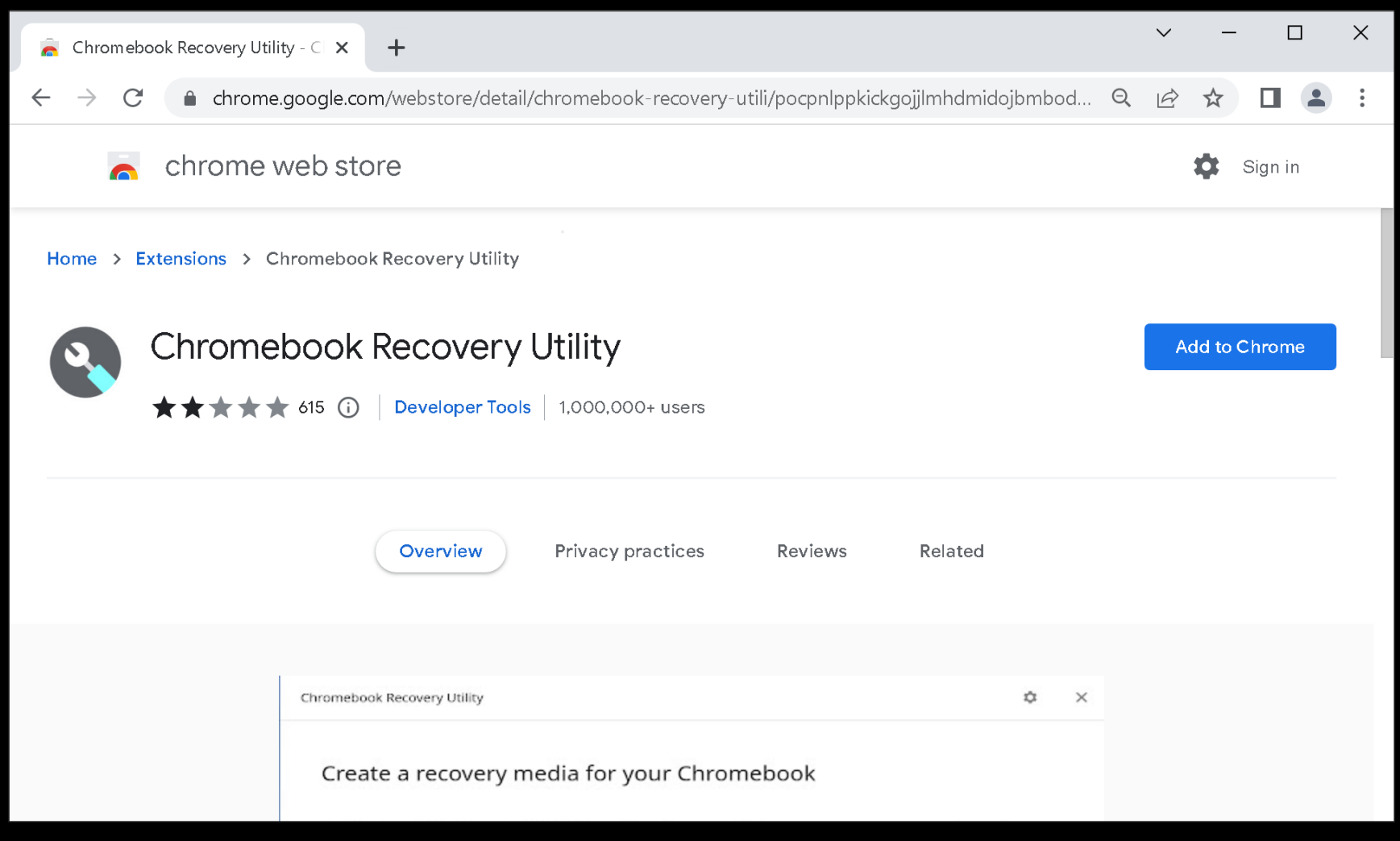

Use the left mouse button to click on the "Add to Chrome" button

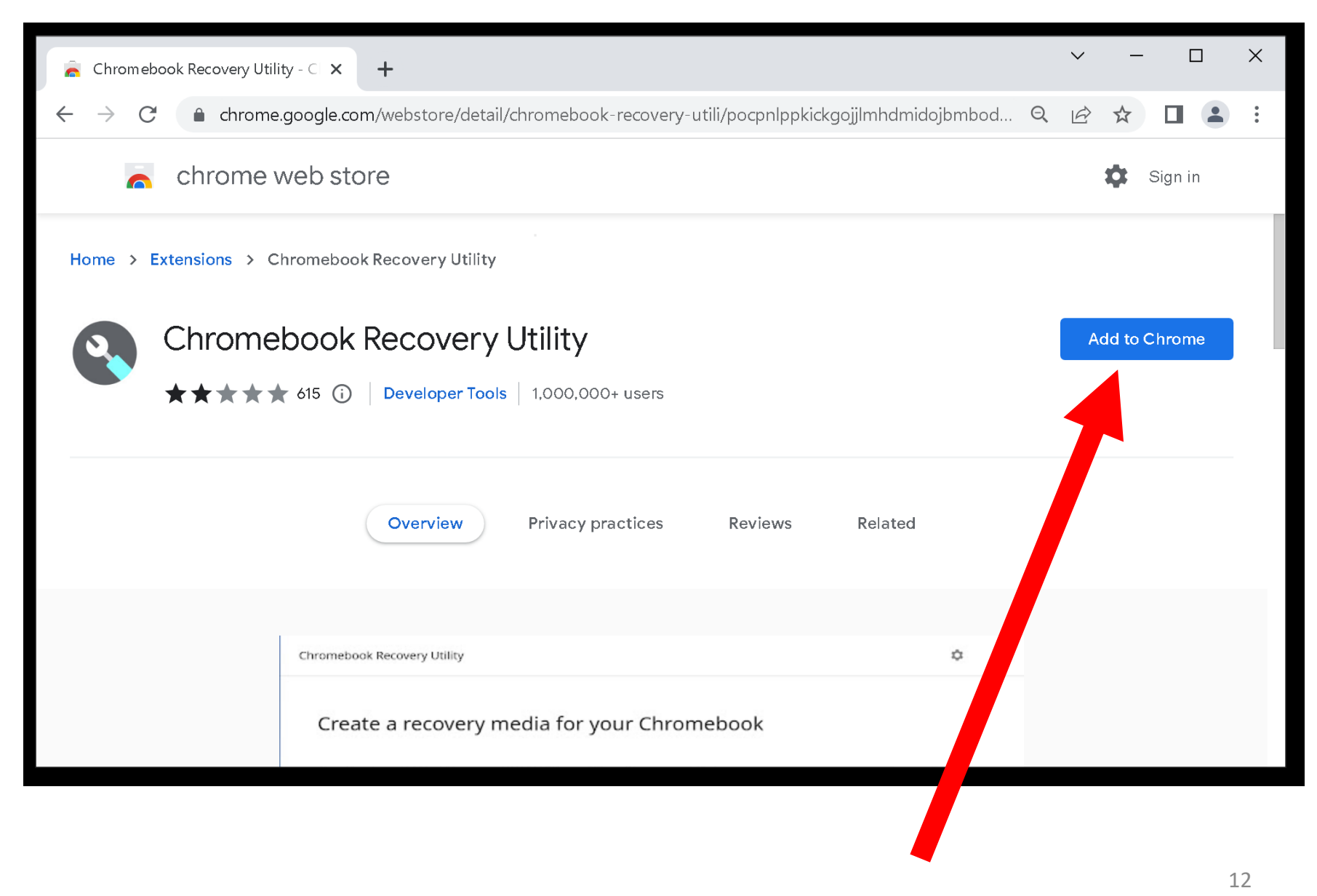

Use the left mouse button to click on the "Add extension" button:

#### <u>unity webscore/detaily directions treedvery tutility opprippkick gojiminiamidojom by</u>

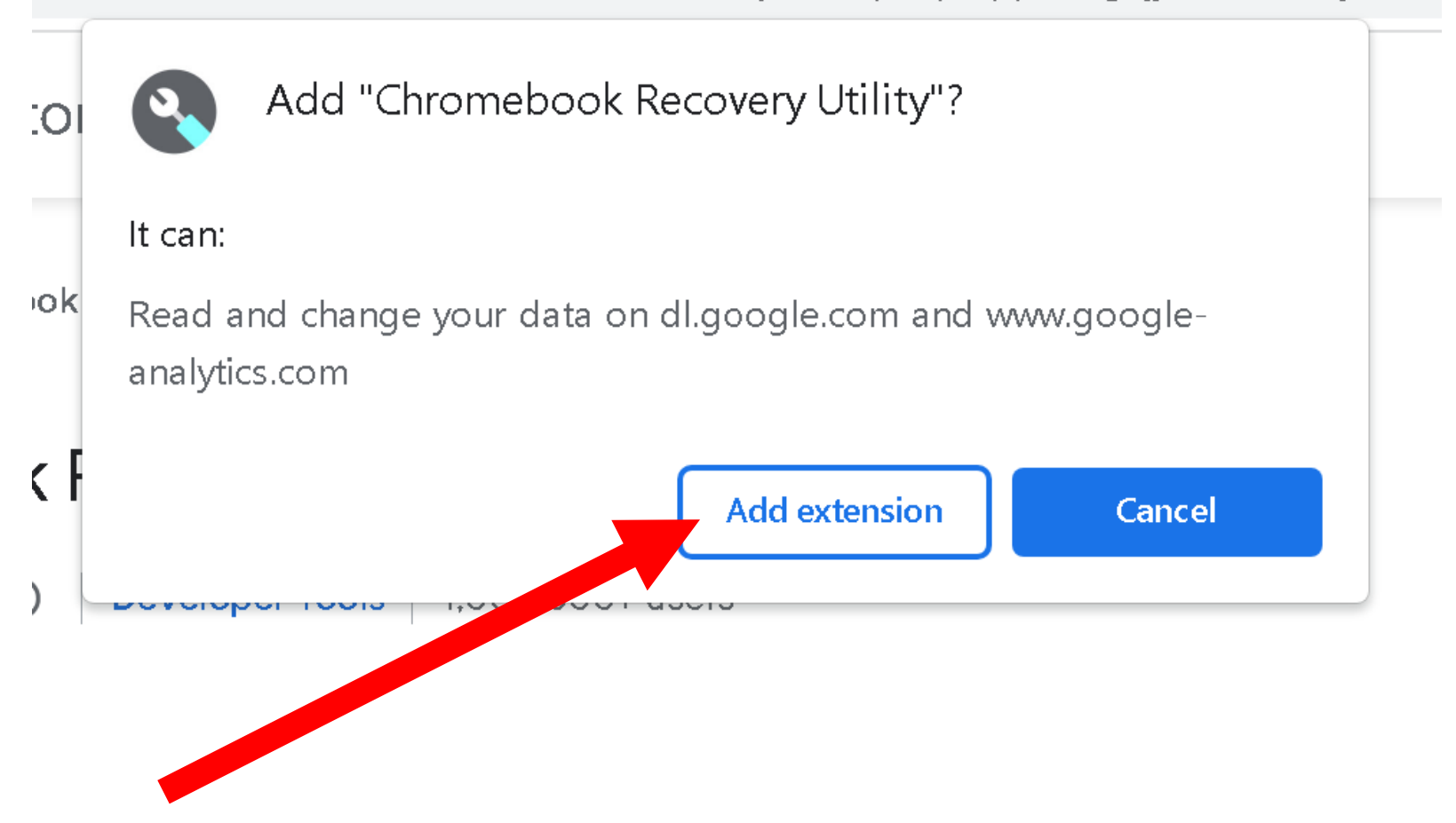

• Use the left mouse button to close the "Turn on sync.." box:

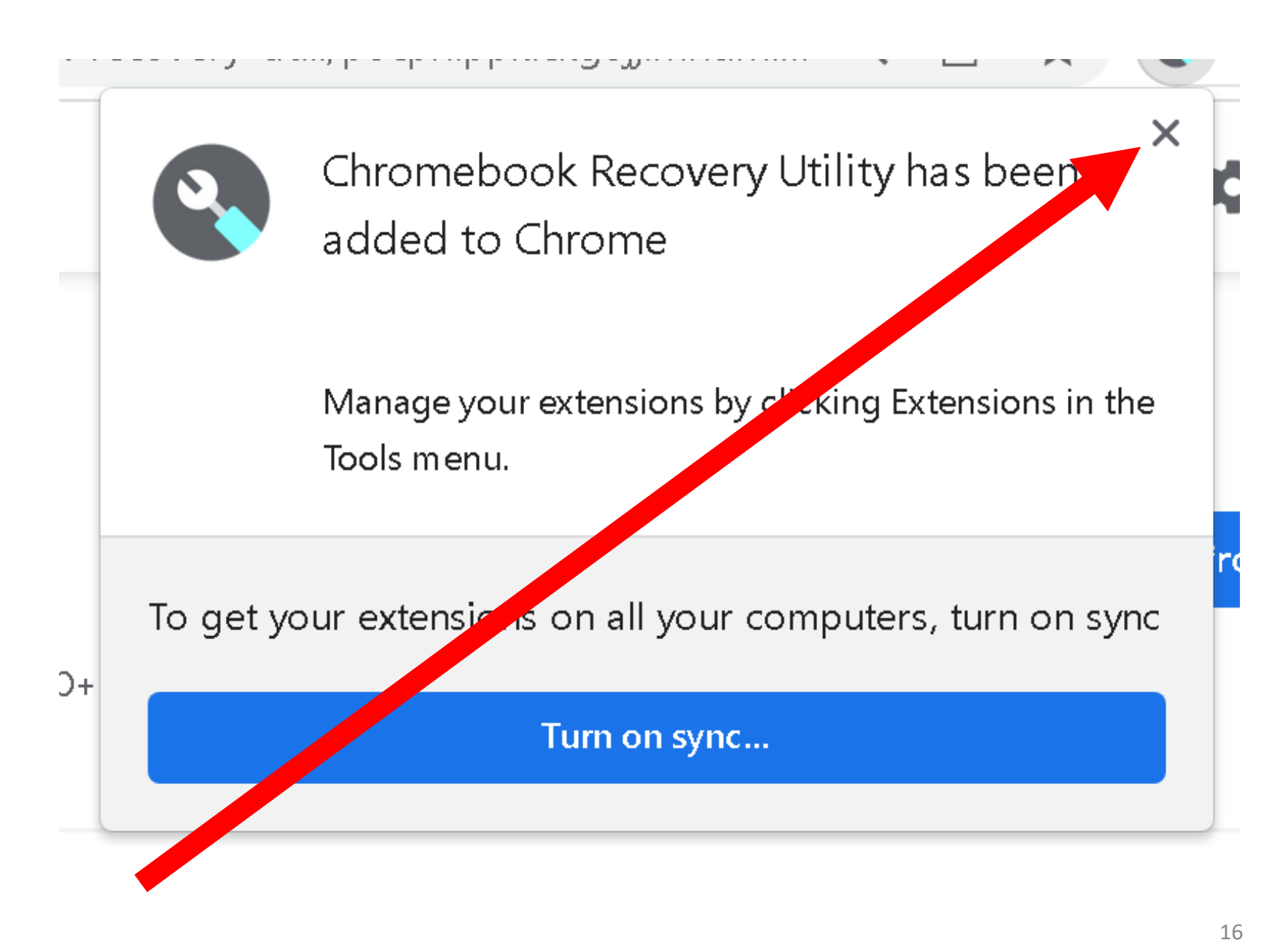

Click on the Extension button that is near the top-right corner of the Google Chrome browser window:

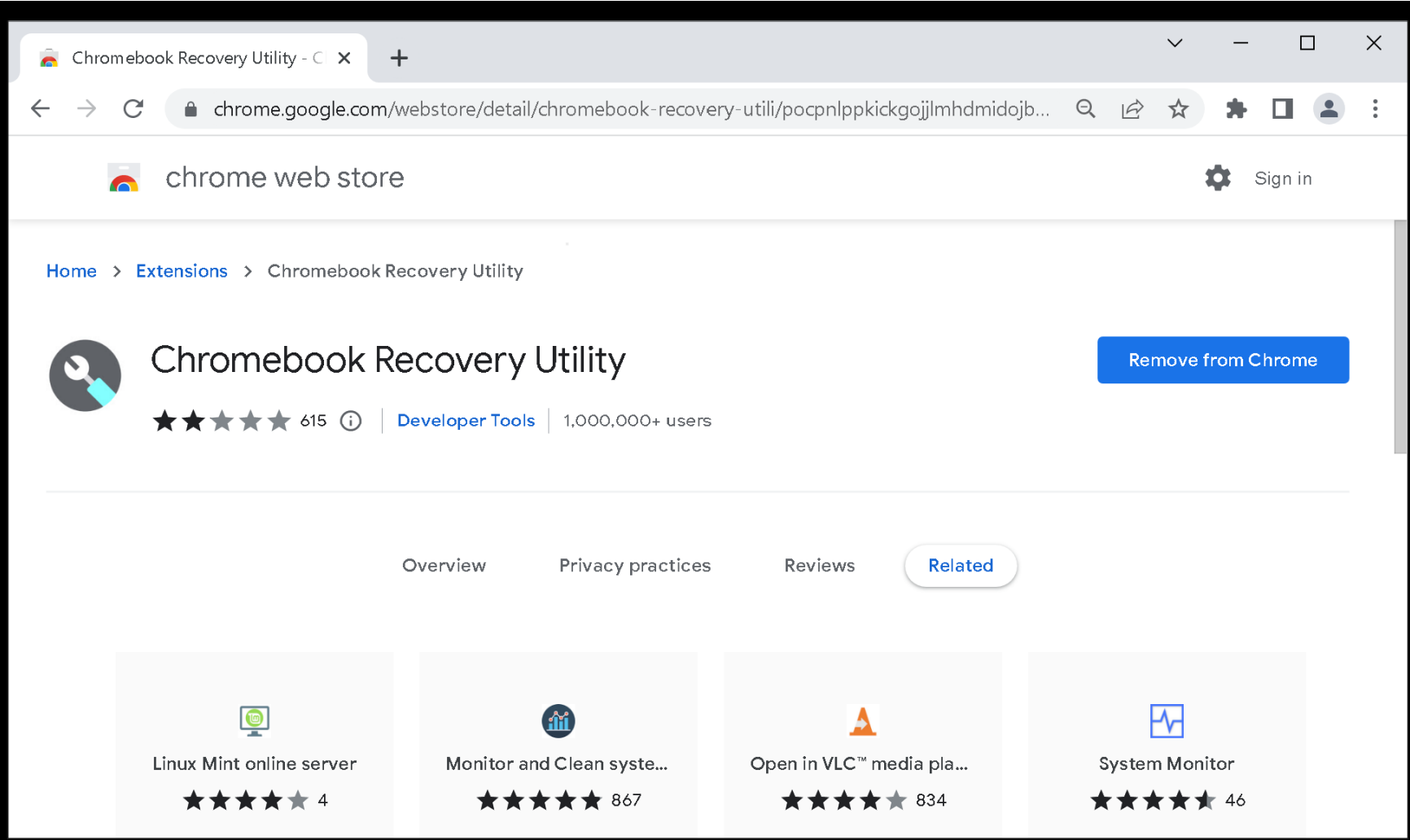

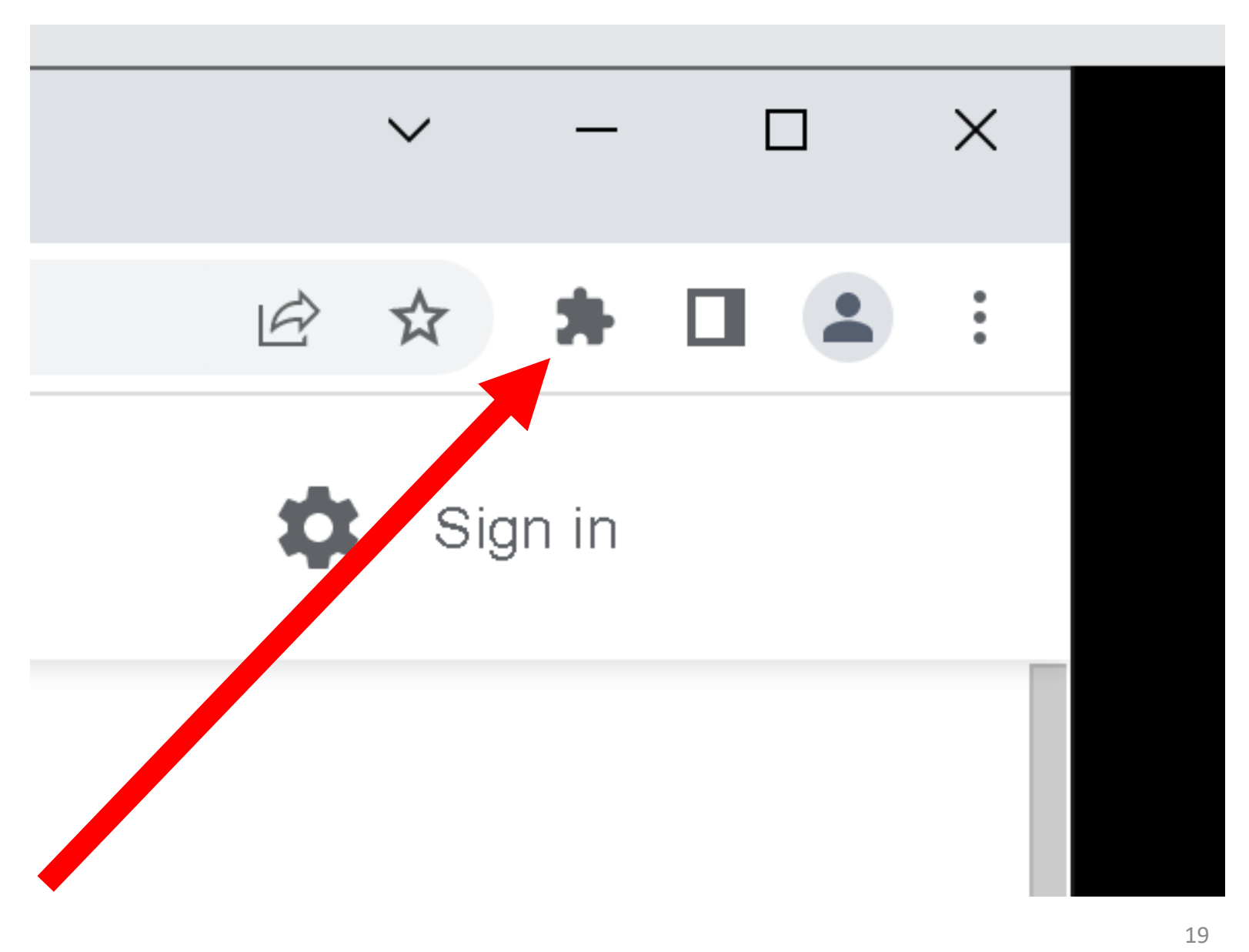

Use the left mouse button to click on the "Get started" button:

C Chromebook Recovery Utility

 $\ddot{\mathbf{C}}$ 

#### Create a recovery media for your Chromebook

You'll need an 8 GB or larger USB flash drive or SD card that you don't mind erasing.

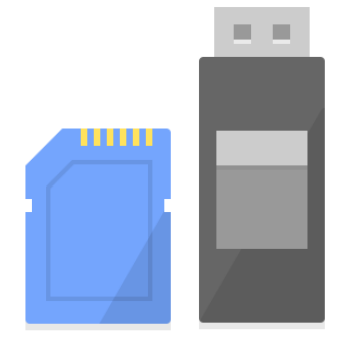

Learn more

**Get started** 

Contromebook Recovery Utility

 $\ddot{\mathbf{C}}$ 

#### Create a recovery media for your Chromebook

You'll need an 8 GB or larger USB flash drive or SD card that you don't mind erasing.

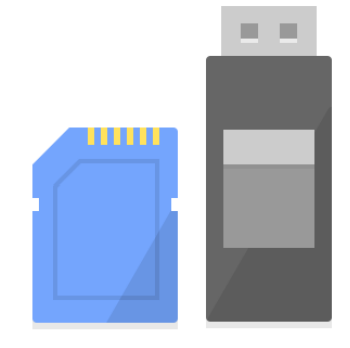

Learn more

Use the left mouse button to click on "Select a model from a list":

Contromebook Recovery Utility

Chromebook Recovery Utility > Step 1 of 3

#### Identify your Chromebook

Enter the model number of the Chromebook to recover. It can be found on the recovery screen.

e.g. LINK DALE A-C 1126

Select a model from a list

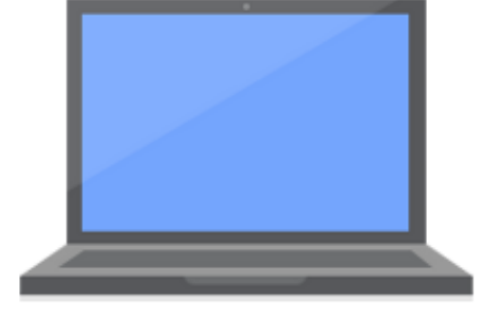

Learn more

Go back

Continue

 $\Box$ 

 $\times$ 

**Ö** 

Contromebook Recovery Utility

Chromebook Recovery Utility > Step 1 of 3

#### Identify your Chromebook

Enter the model number of the Chromebook to recover. It can be found on the recovery screen.

e.g. LINK DALE A-C 1126

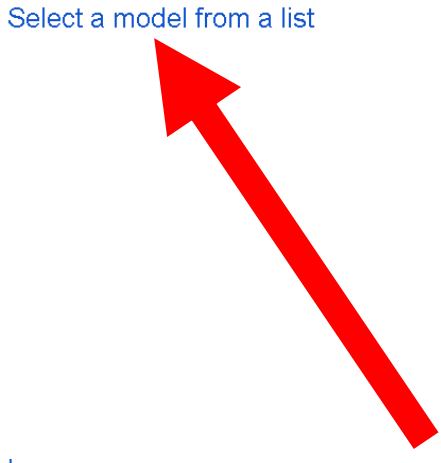

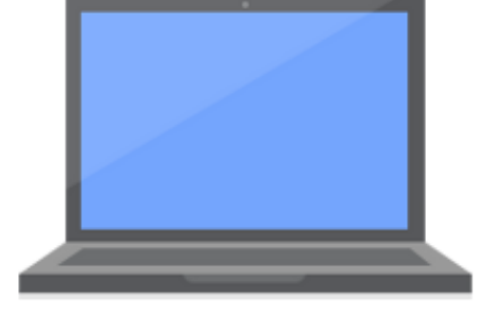

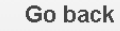

Continue

 $\Box$ 

 $\times$ 

**Ö** 

Learn more

Use the left mouse button to click on "Select a manufacturer":

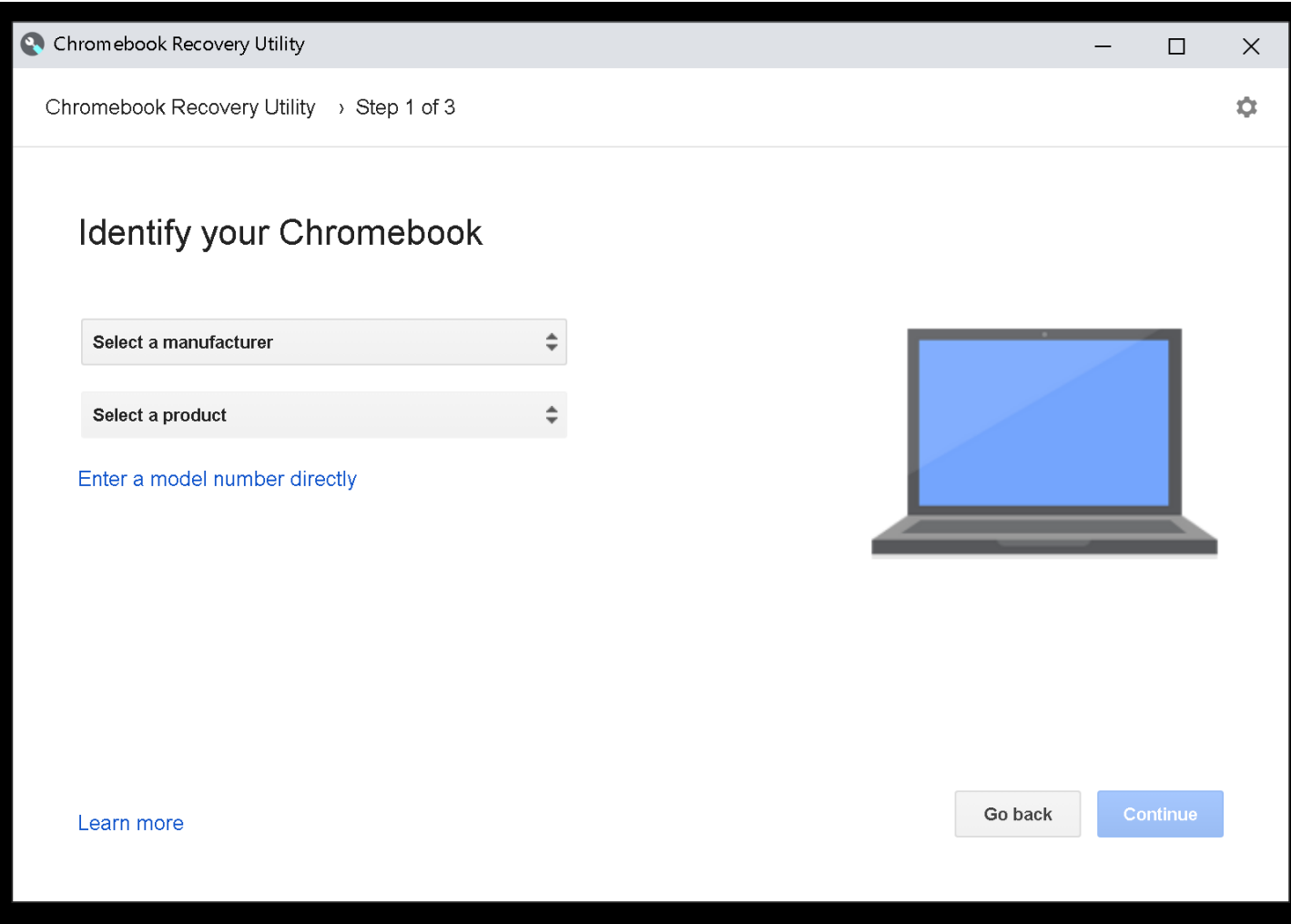

Use the left mouse button to click on "Google ChromeOS Flex":

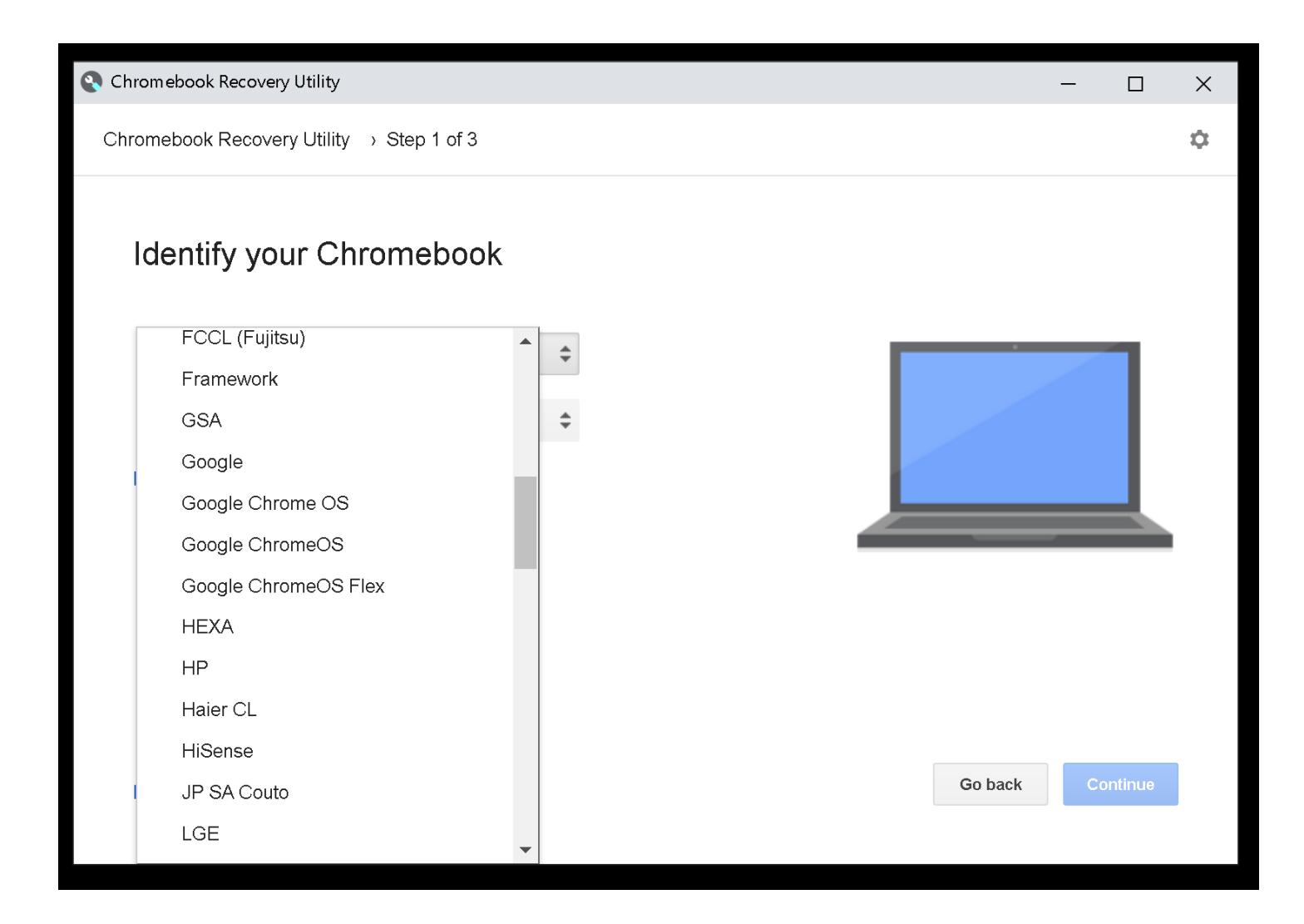

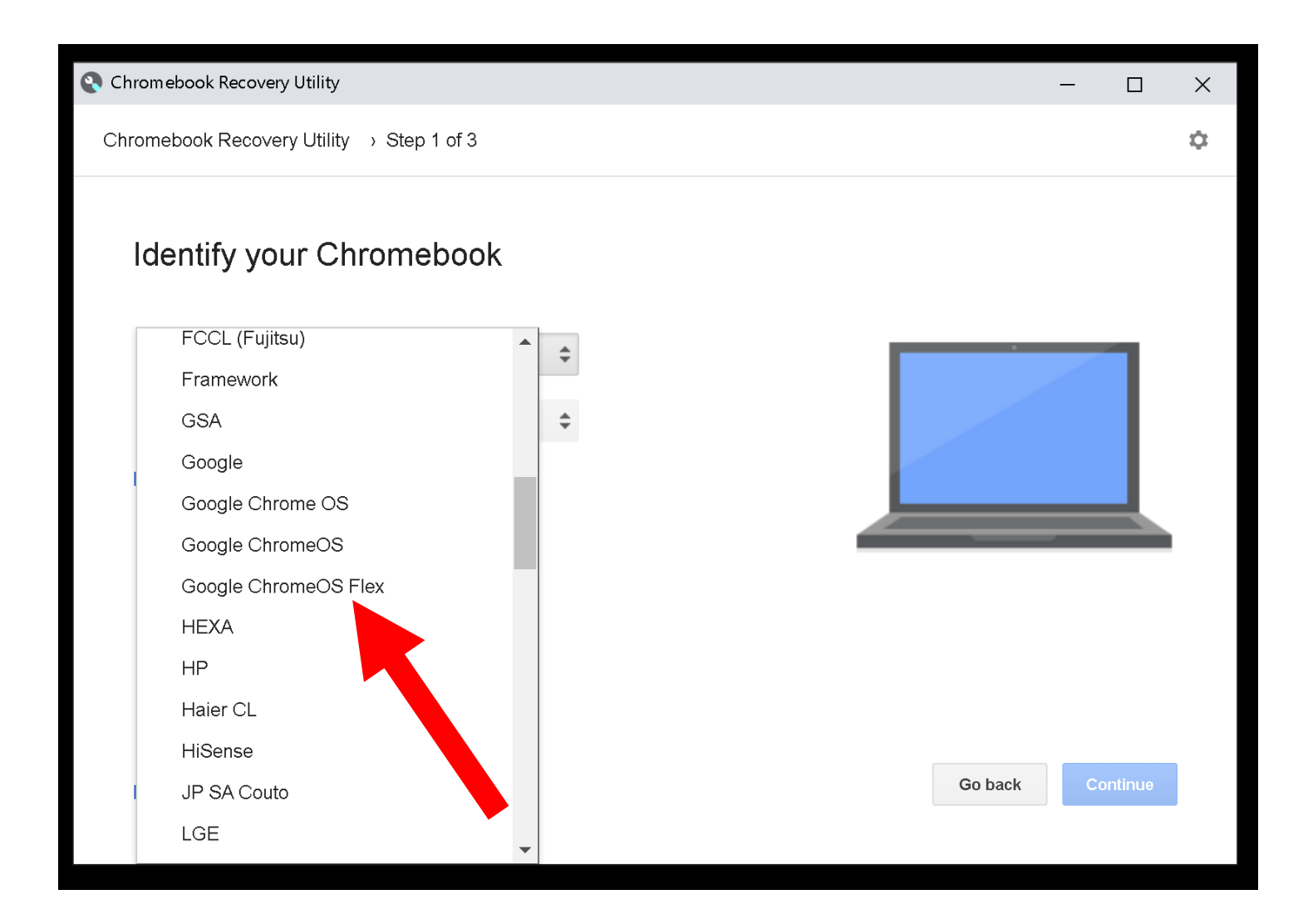

Use the left mouse button to click on "Select a product":

Chromebook Recovery Utility

Chromebook Recovery Utility > Step 1 of 3

### Identify your Chromebook

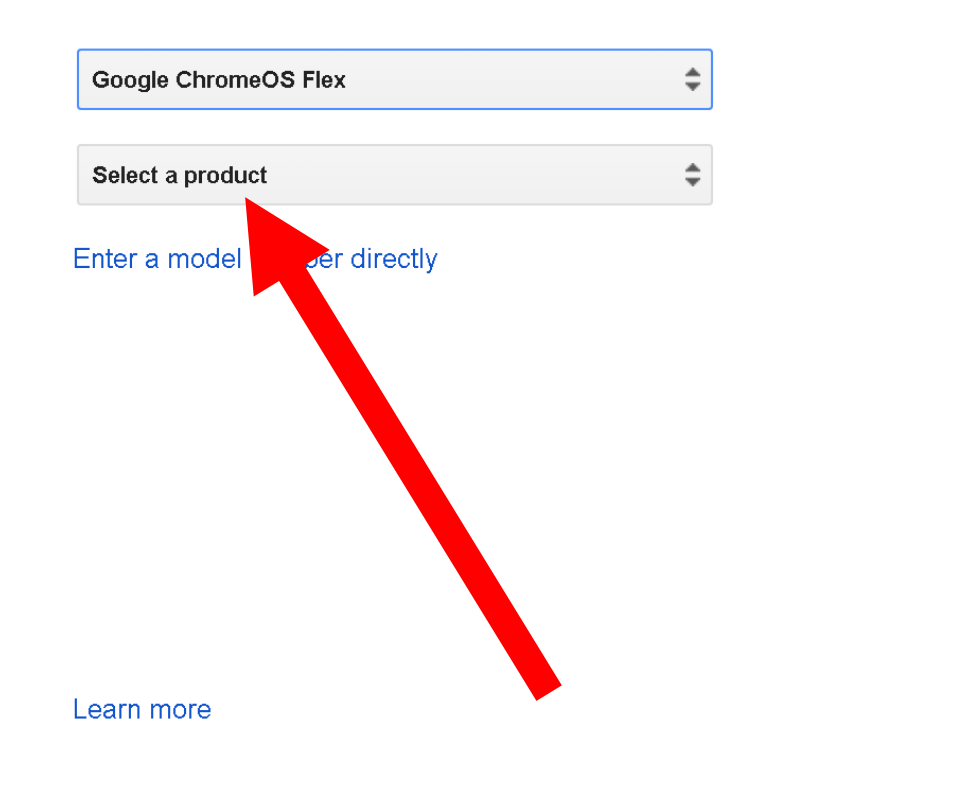

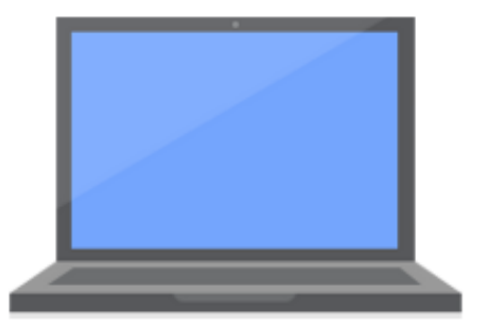

Go back

 $\Box$ 

 $\times$ 

 $\ddot{\mathbf{u}}$ 

Use the left mouse button to click on "ChromeOS Flex":

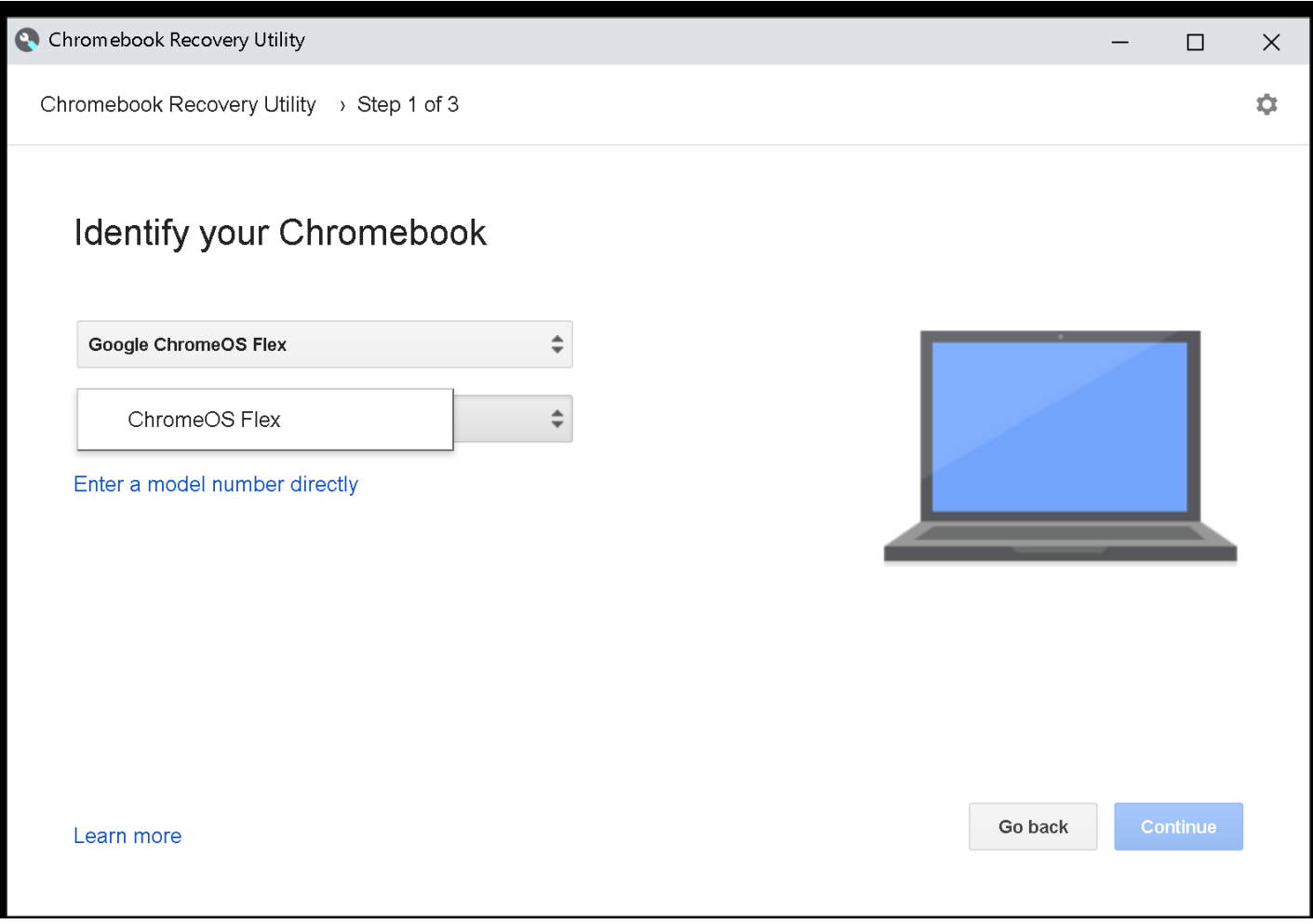

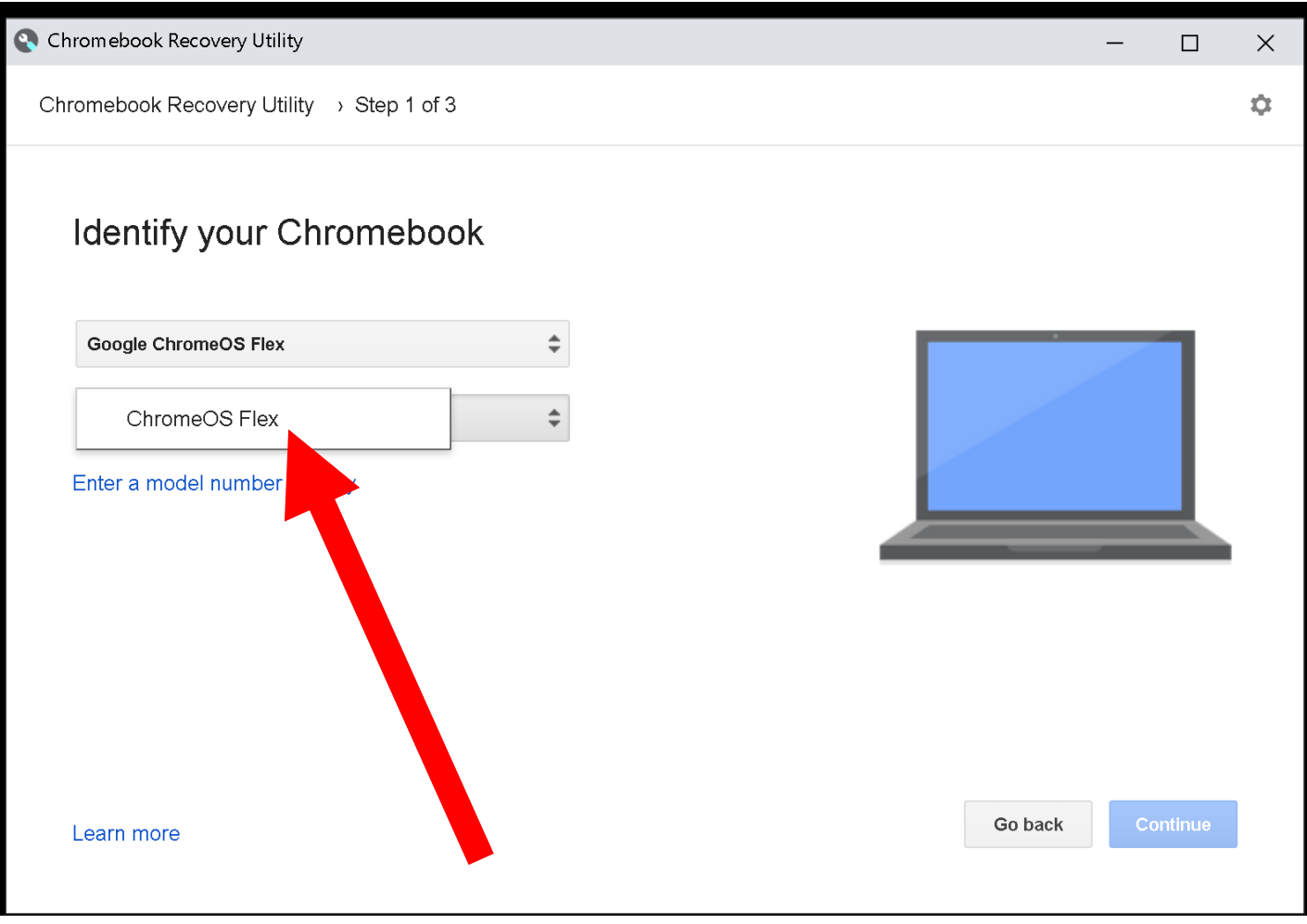

• Click on the Continue button:
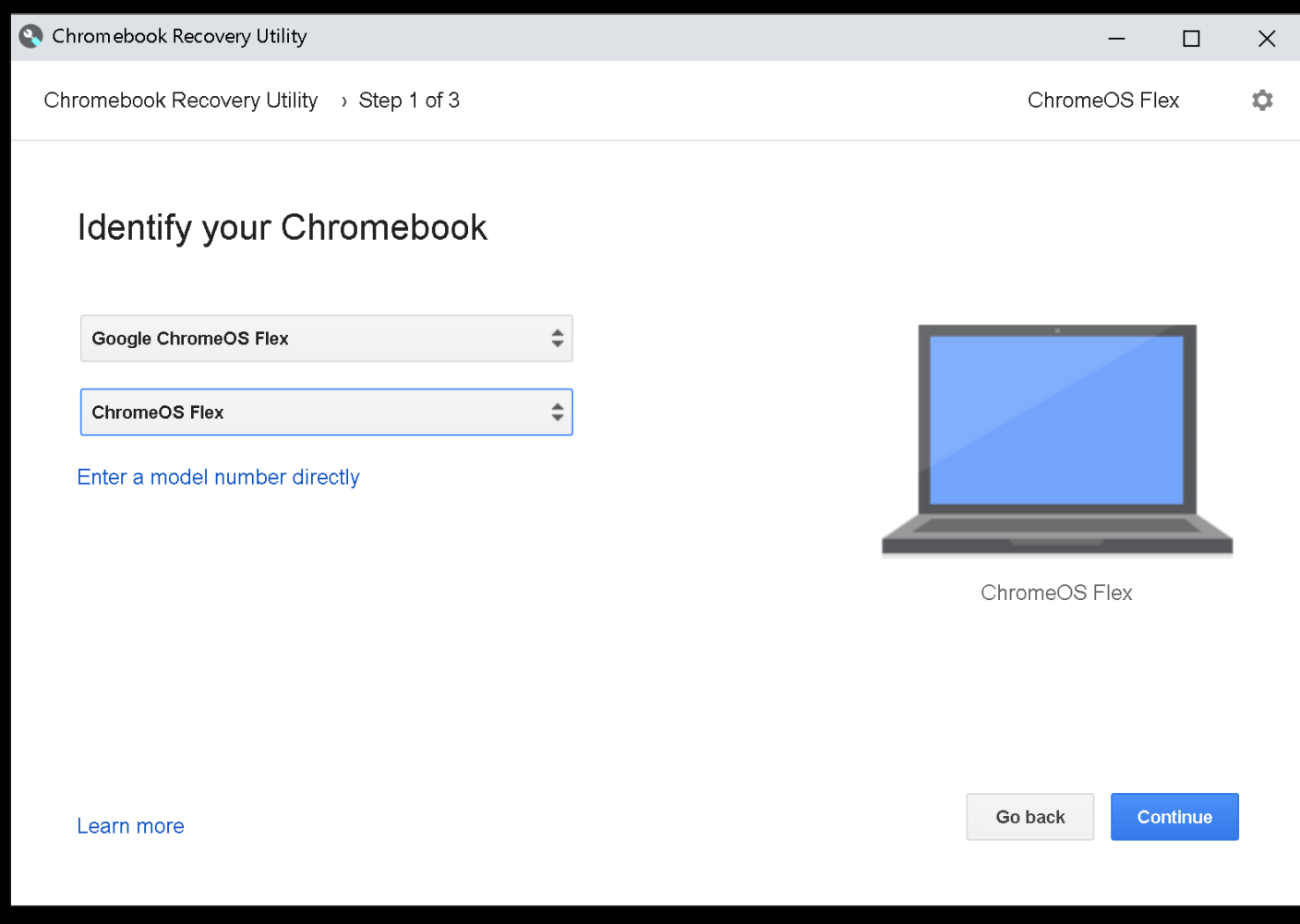

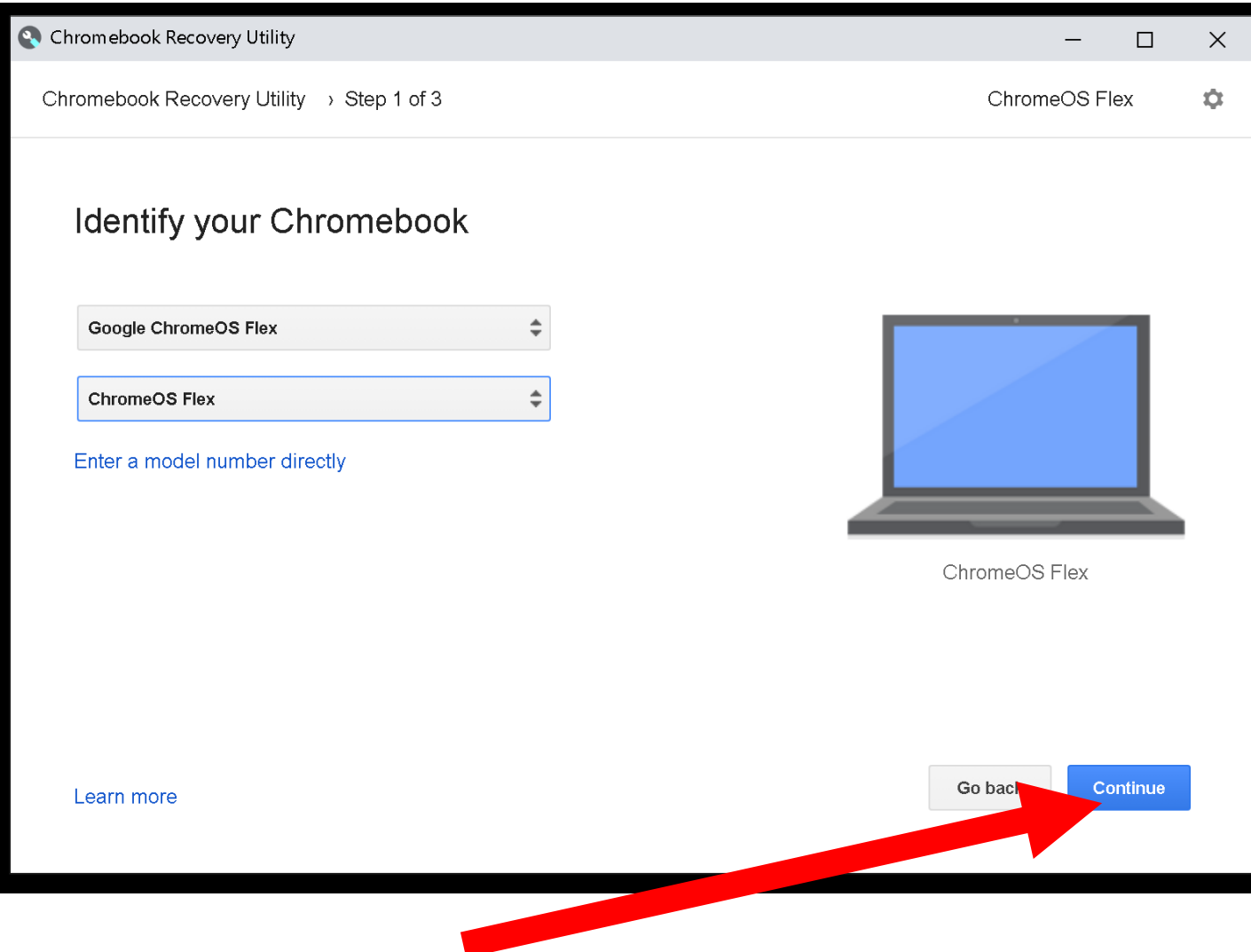

C. Chromebook Recovery Utility  $\Box$  $\times$  $\overline{\phantom{m}}$ Chromebook Recovery Utility > Step 2 of 3 ChromeOS Flex  $\ddot{\alpha}$ Insert your USB flash drive or SD card No USB drives or SD cards found Real Go back Continue Learn more

Insert a 8 Gigabyte or larger USB flash drive or USB SSD into a USB port of the computer. This USB device must have been previously formatted with the "FAT16" file format:

C. Chromebook Recovery Utility  $\times$  $\Box$  $\ddot{\alpha}$ Chromebook Recovery Utility > Step 2 of 3 ChromeOS Flex Insert your USB flash drive or SD card Select the media you'd like to use. Select ÷ Go back Learn more

Use the left mouse button to click on "Select":

C Chromebook Recovery Utility  $\Box$  $\times$  $\overline{\phantom{0}}$ Chromebook Recovery Utility > Step 2 of 3 ChromeOS Flex  $\ddot{\mathbf{C}}$ Insert your USB flash drive or SD card Select the media you'd like to use.  $\div$ Select Ken Go back Learn more

Use the left mouse button to click on name of the USB flash drive that you wish to make into a bootable installation media device for installing "Chromebook Flex" into ANOTHER computer:

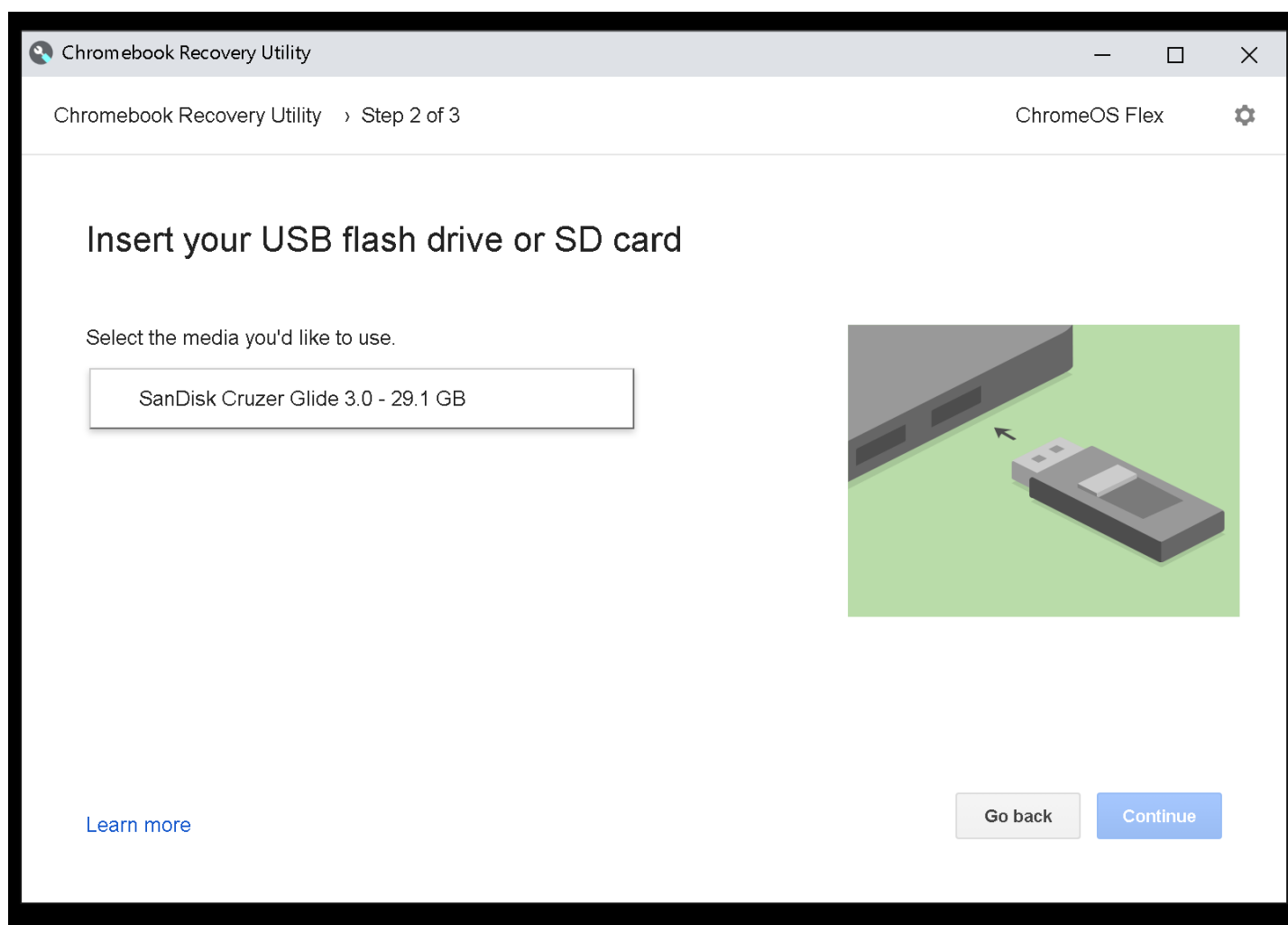

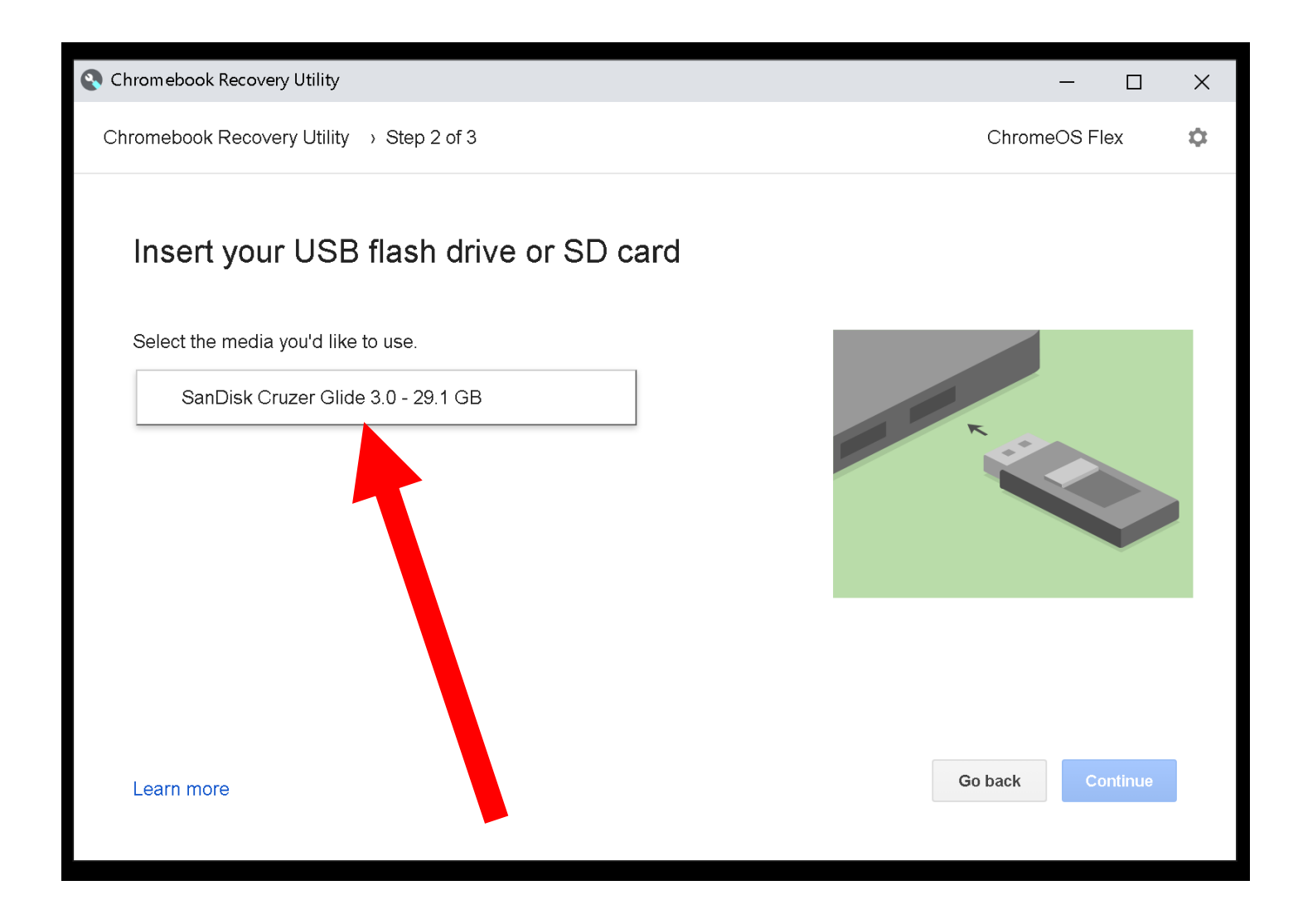

• Click on the "Confirm" button:

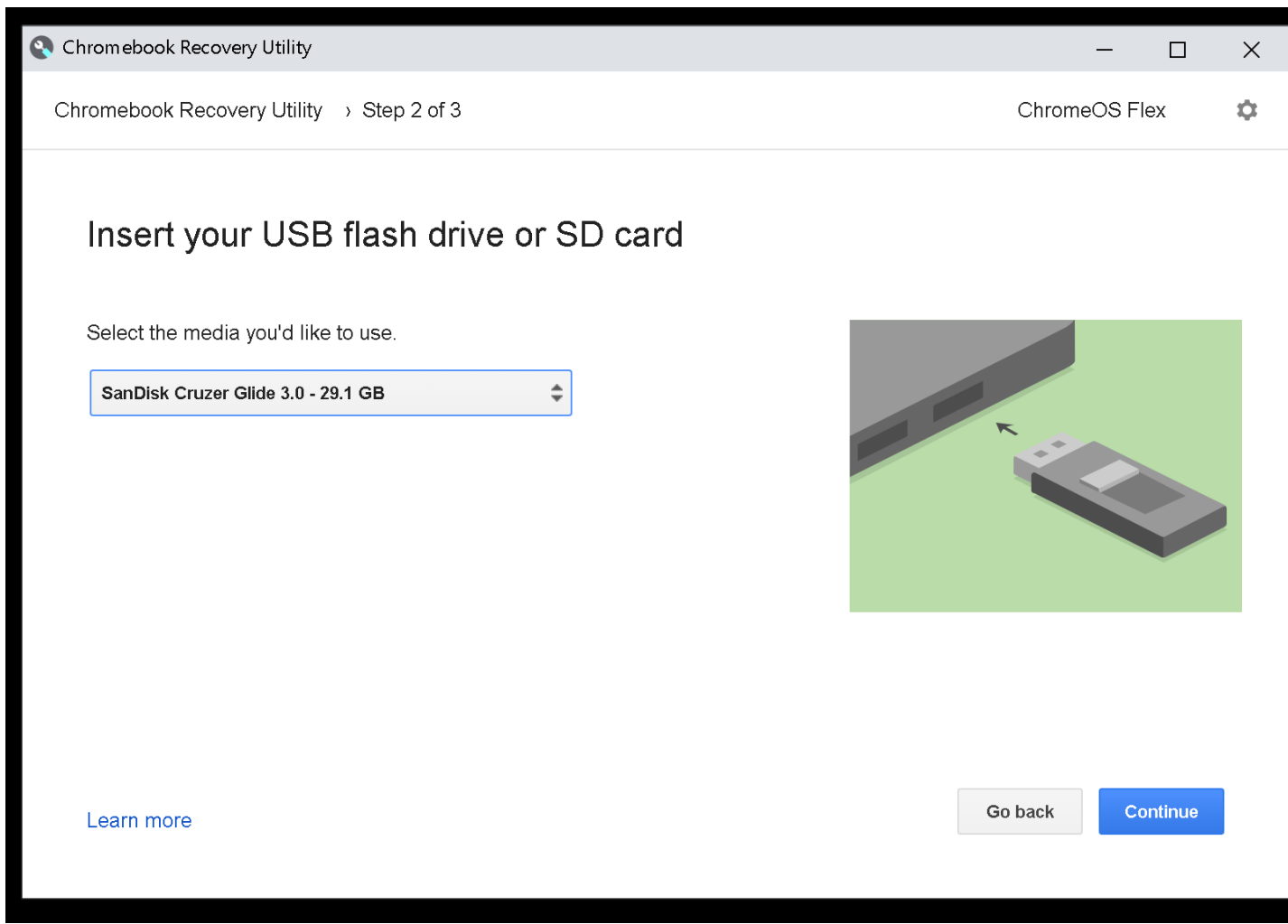

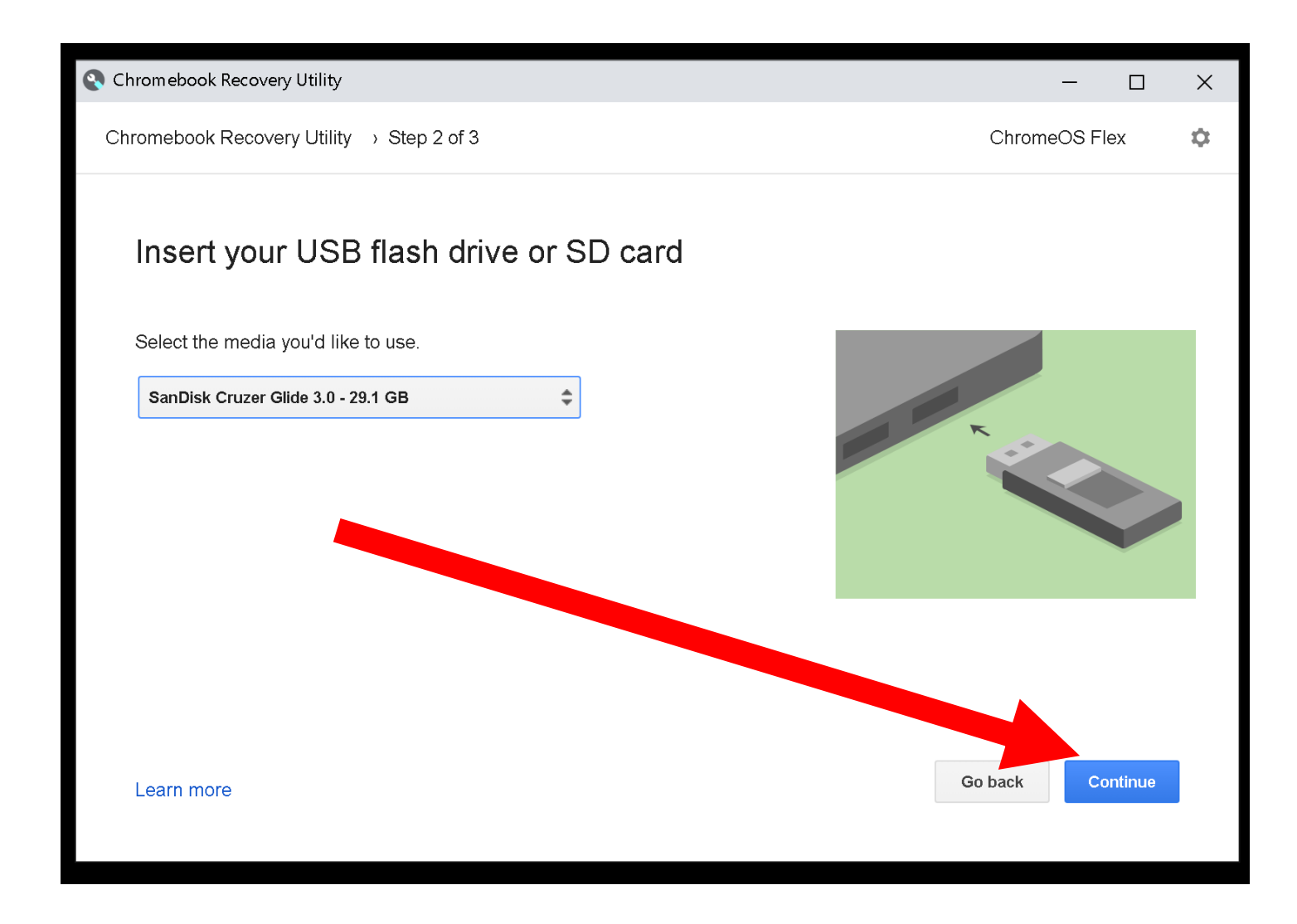

• Click on the "Create now" button:

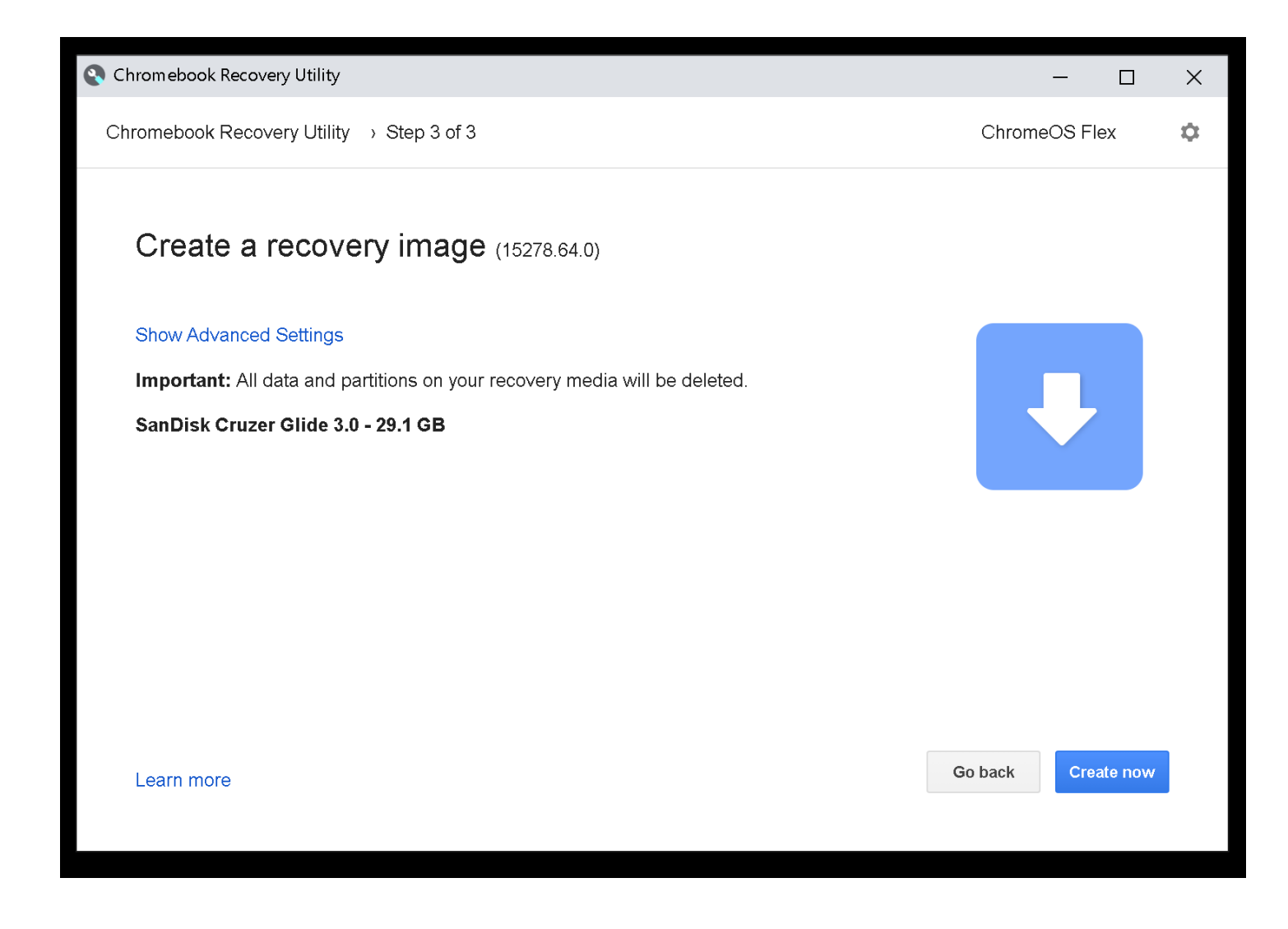

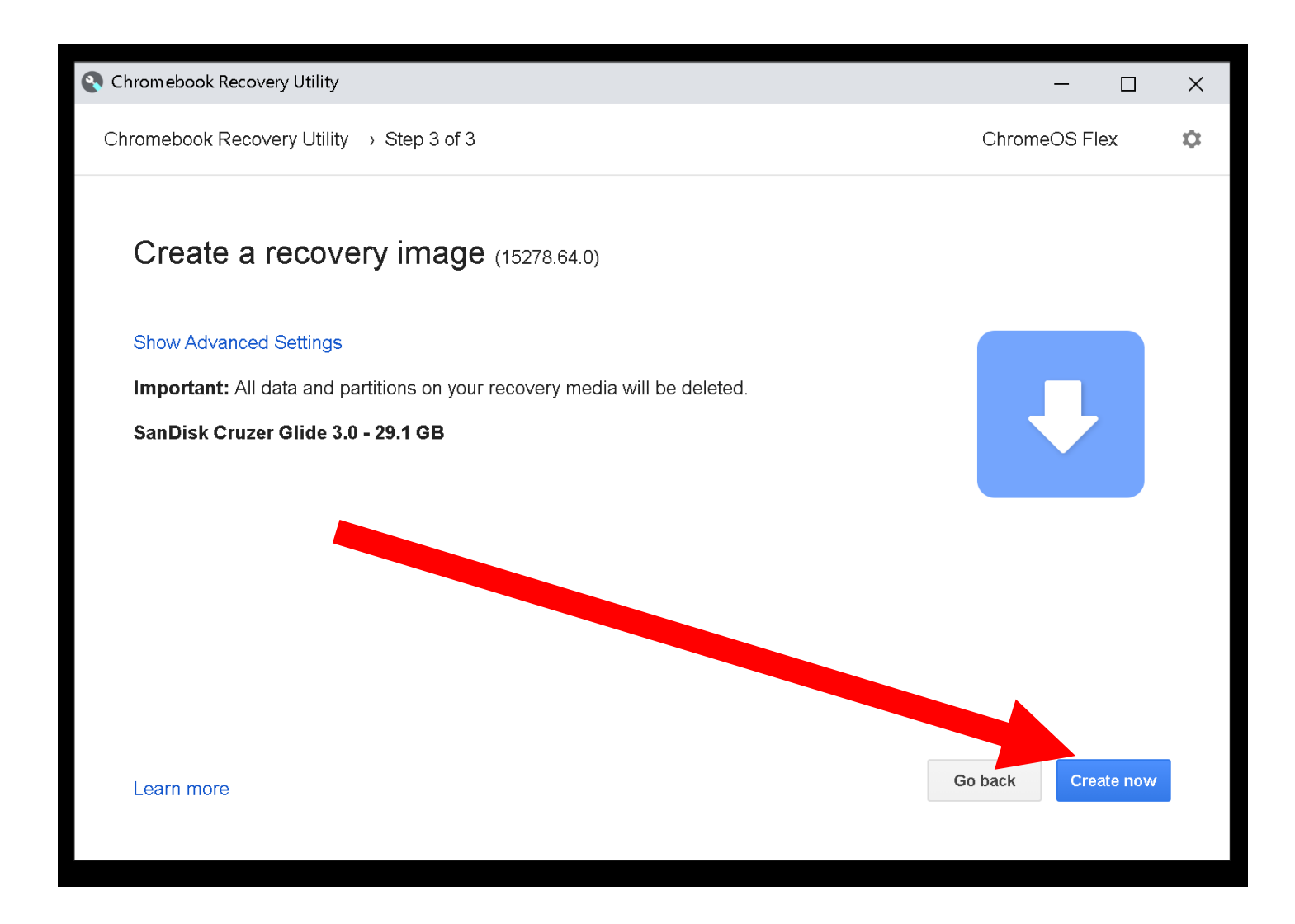

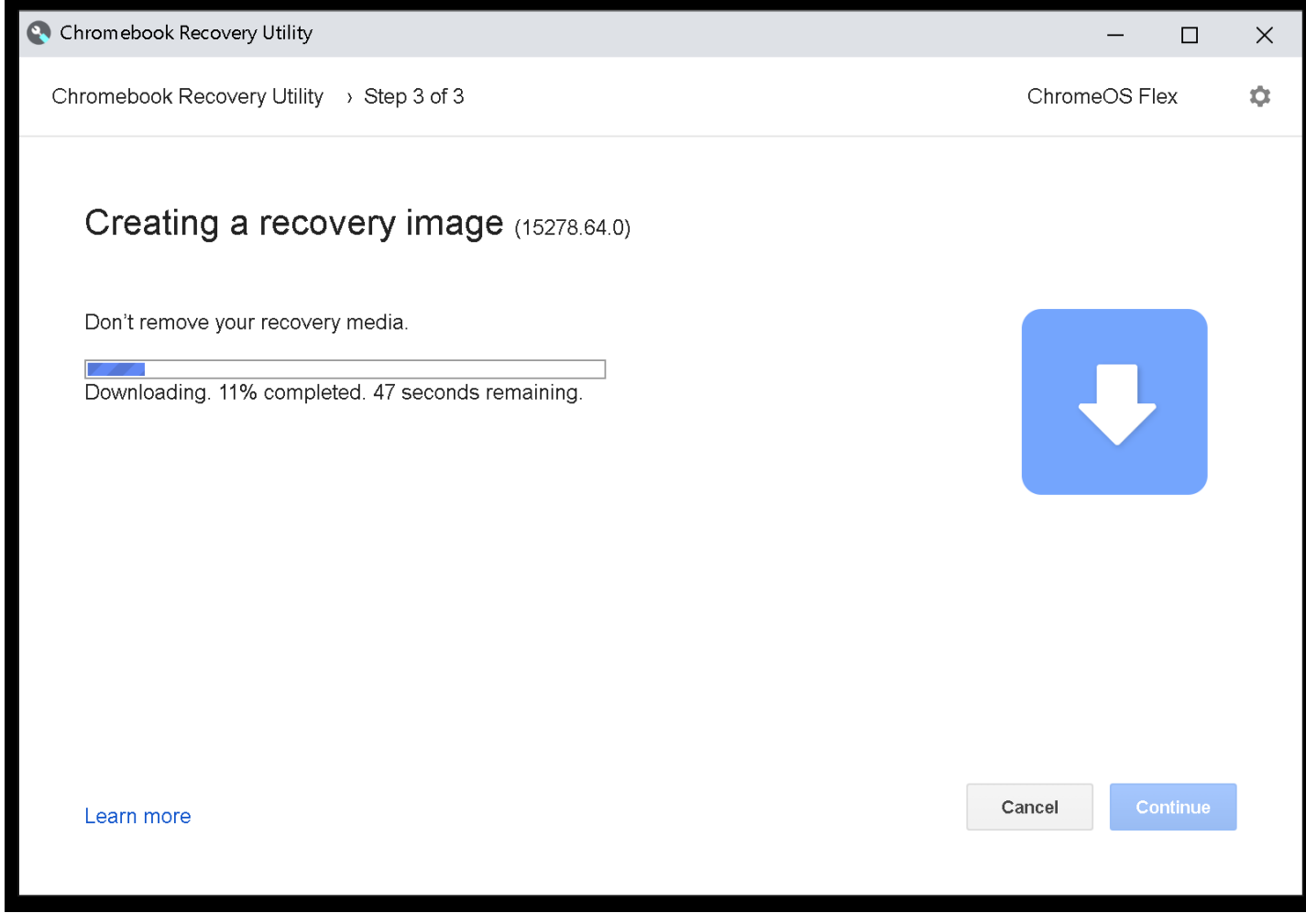

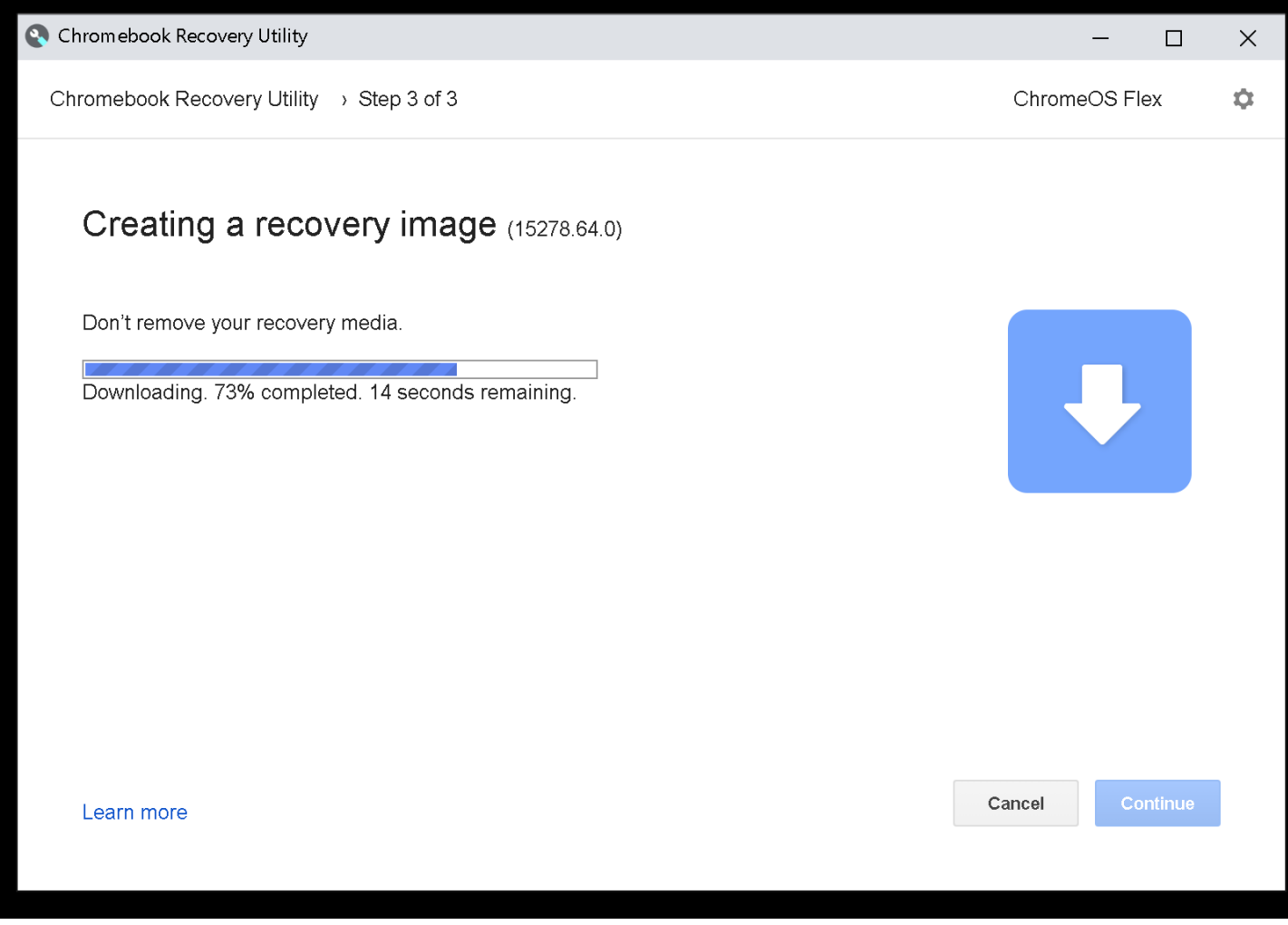

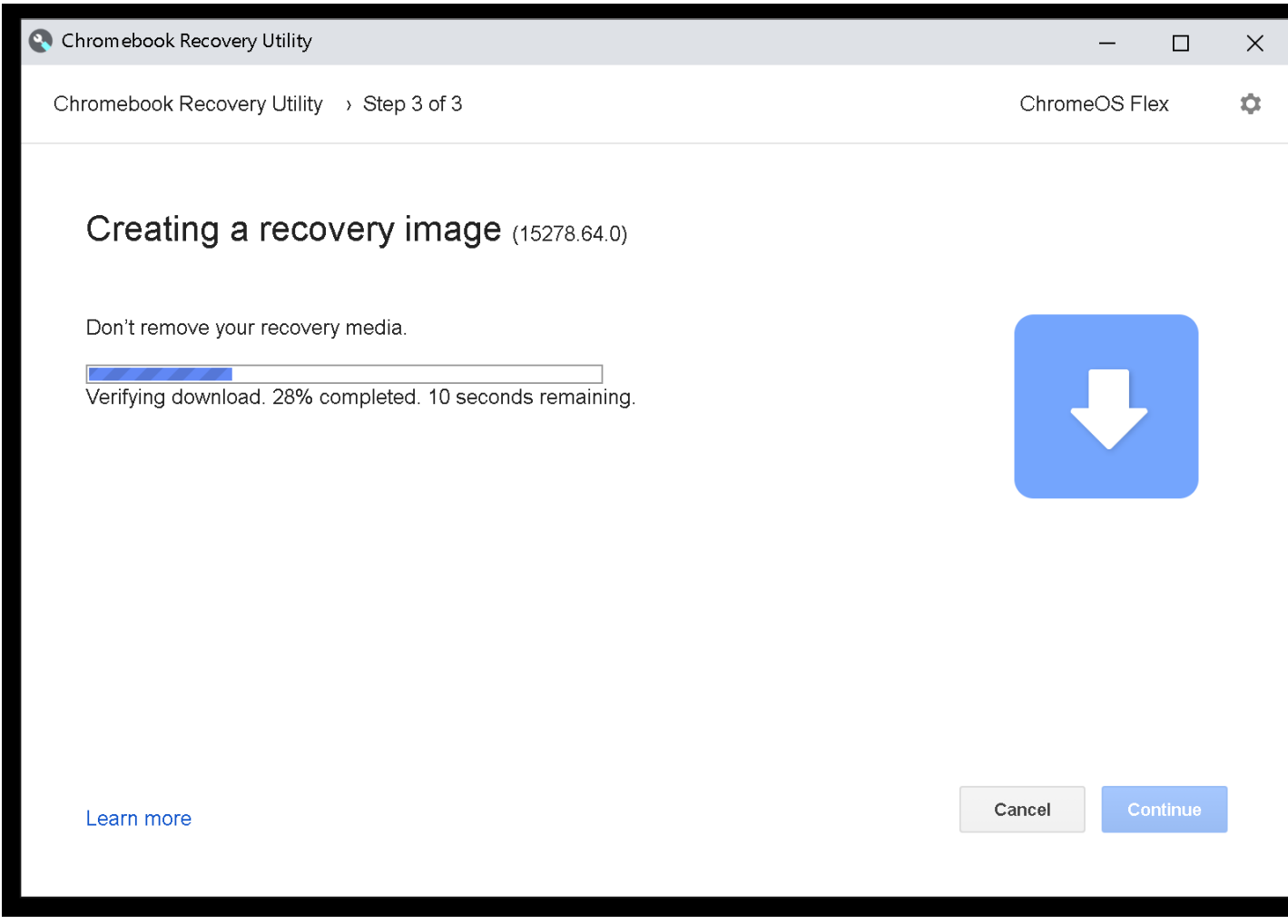

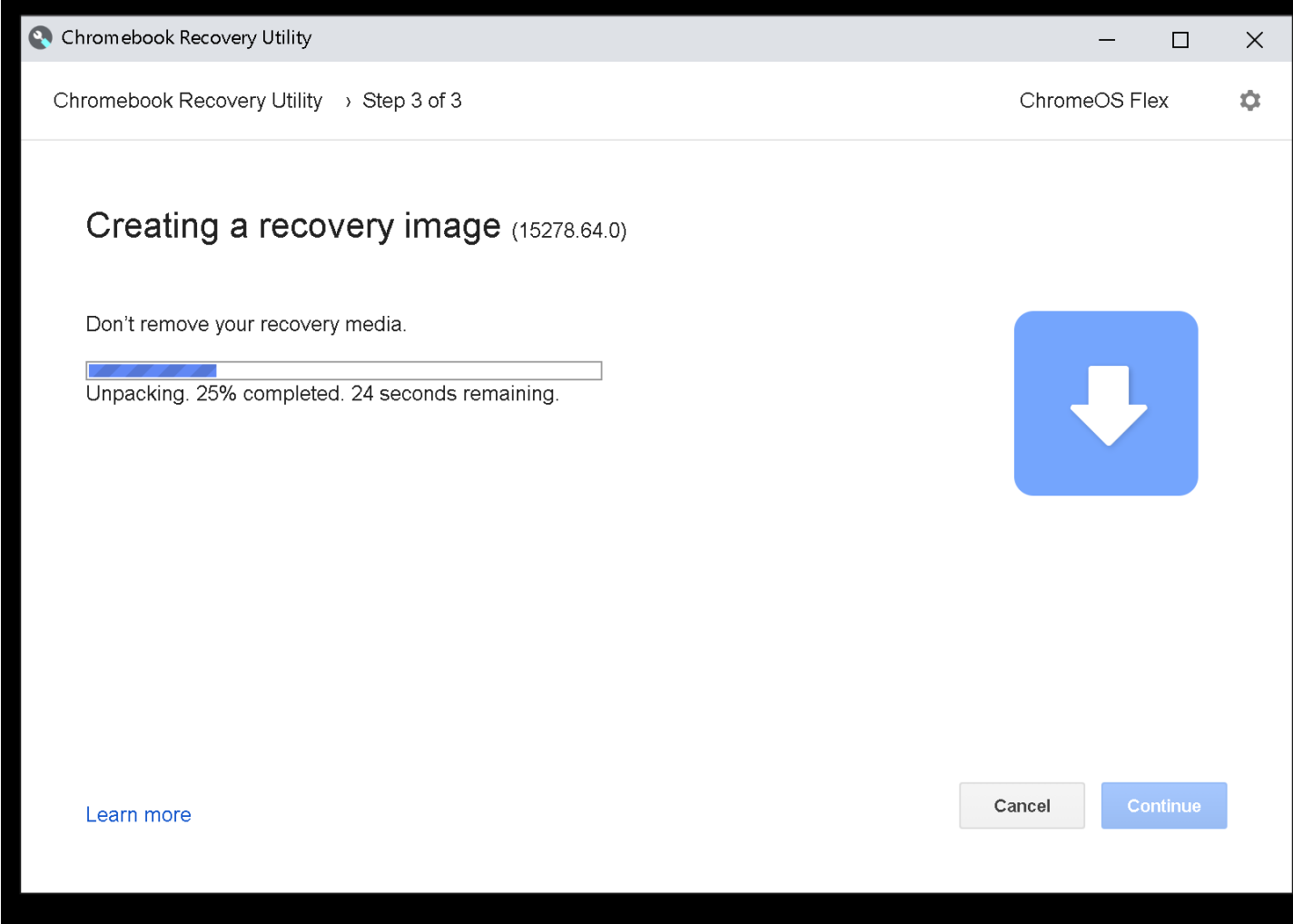

• Click on the "Yes" button:

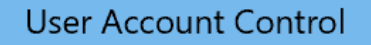

Do you want to allow this app to make changes to your device?

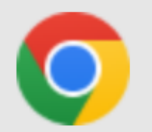

Google Chrome

Verified publisher: Google LLC File origin: Hard drive on this computer

#### Show more details

Yes

**No** 

 $\times$ 

**User Account Control** 

Do you want to allow this app to make changes to your device?

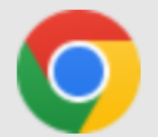

Google Chrome

Verified publisher: Google LLC File origin: Hard drive on this computer

### Show more details

Yes **No** 

 $\times$ 

**User Account Control** 

### Do you want to allow this app to make changes to your device?

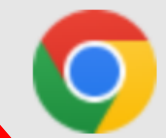

### Google Chrome

sified publisher: Google LLC File sigin: Hard drive on this computer

#### Show mo details

Yes

**No** 

 $\times$ 

C Chromebook Recovery Utility  $\Box$  $\times$ Chromebook Recovery Utility > Step 3 of 3 ChromeOS Flex  $\alpha$ Creating a recovery image (15278.64.0) Don't remove your recovery media. Writing. 3% completed. 51 minutes remaining.

C Chromebook Recovery Utility  $\Box$  $\times$ Chromebook Recovery Utility > Step 3 of 3 ChromeOS Flex  $\alpha$ Creating a recovery image (15278.64.0) Don't remove your recovery media. Writing. 7% completed. 8 minutes remaining. Cancel Continue Learn more

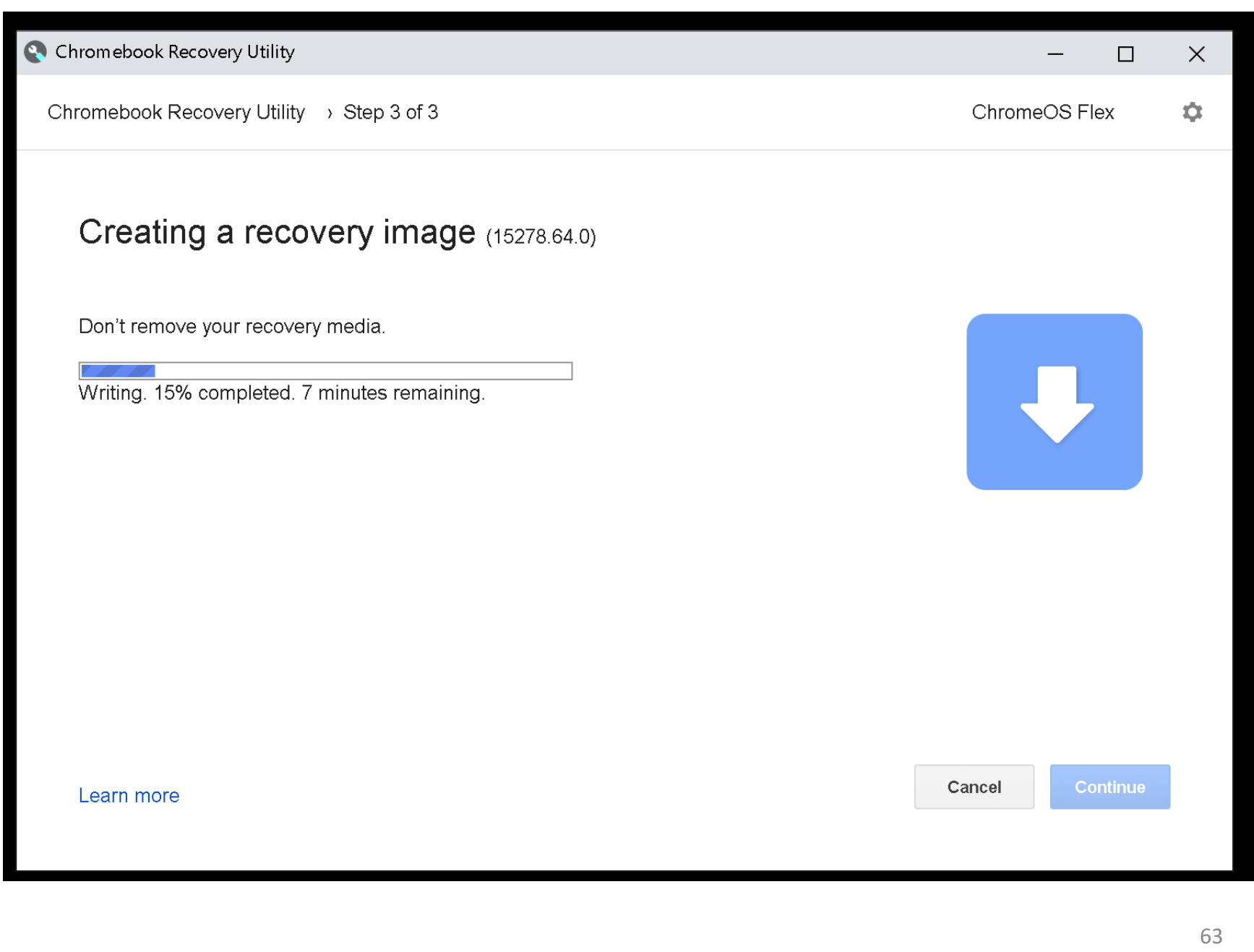

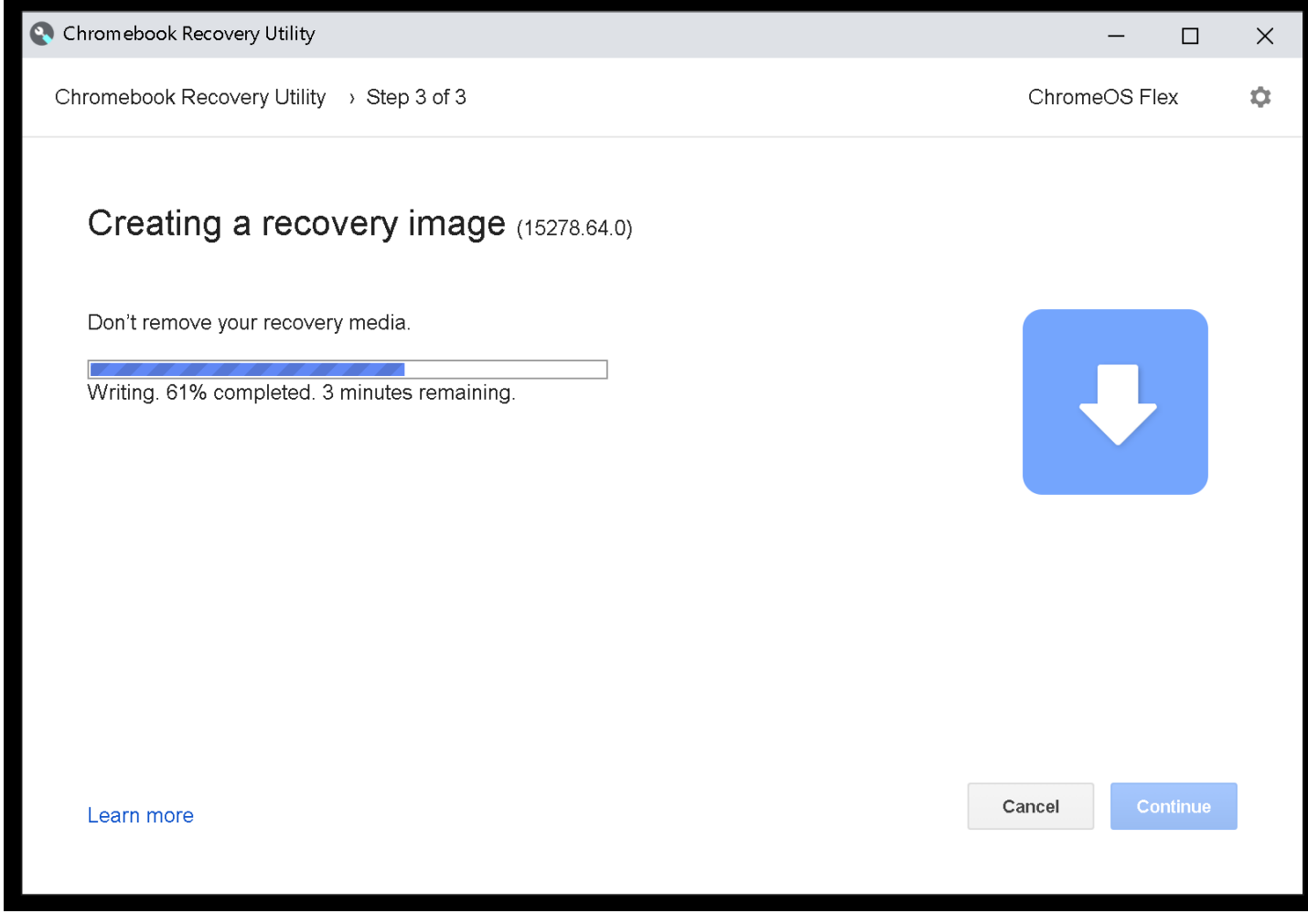

C Chromebook Recovery Utility

Chromebook Recovery Utility > Step 3 of 3

ChromeOS Flex

 $\Box$ 

 $\times$ 

Ó.

### Creating a recovery image (15278.64.0)

Don't remove your recovery media.

Verifying. 5% completed. 2 minutes remaining.

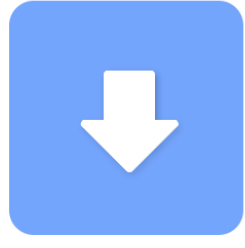

Learn more

Cancel

Continue

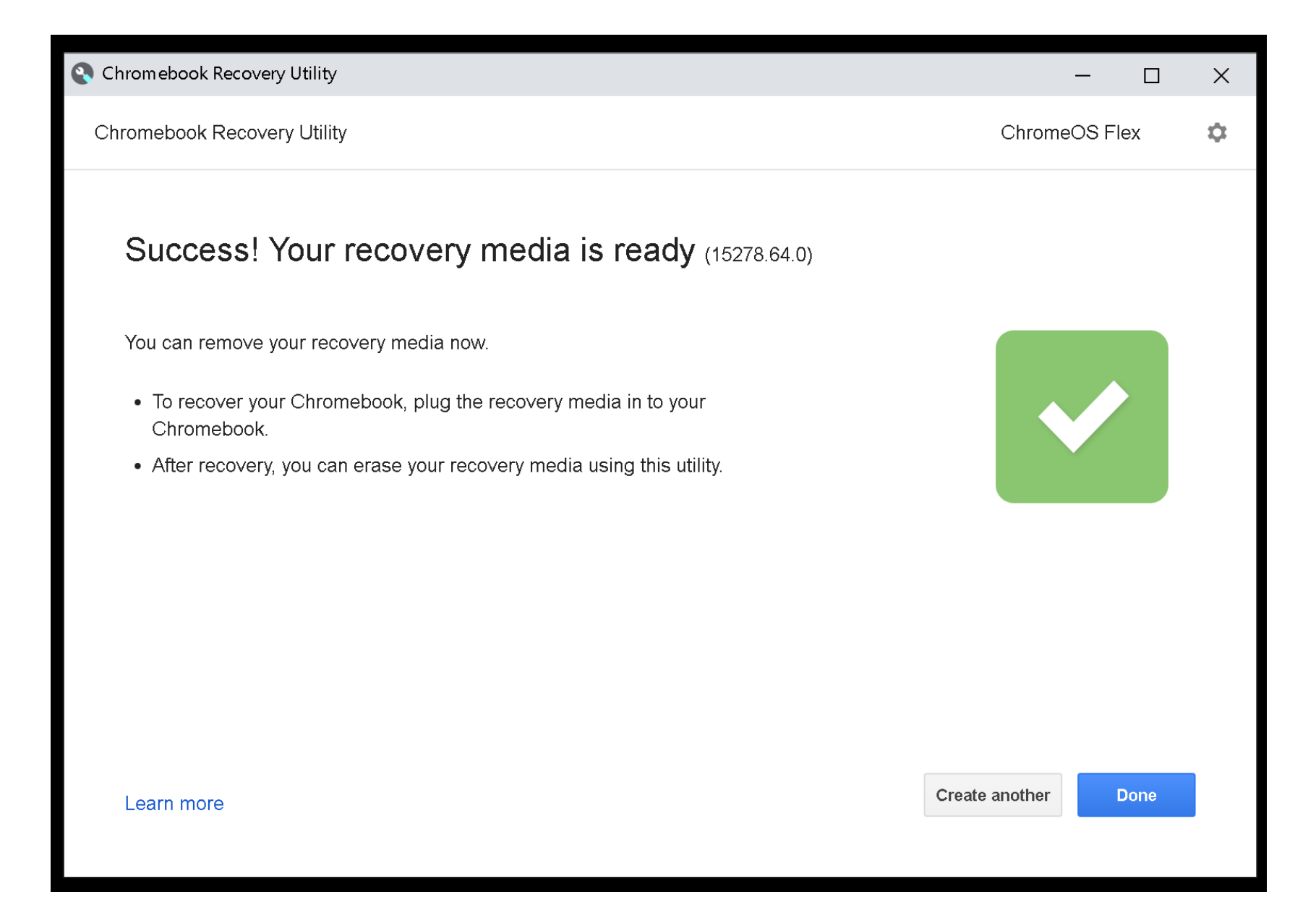

• Click on the "Done" button:

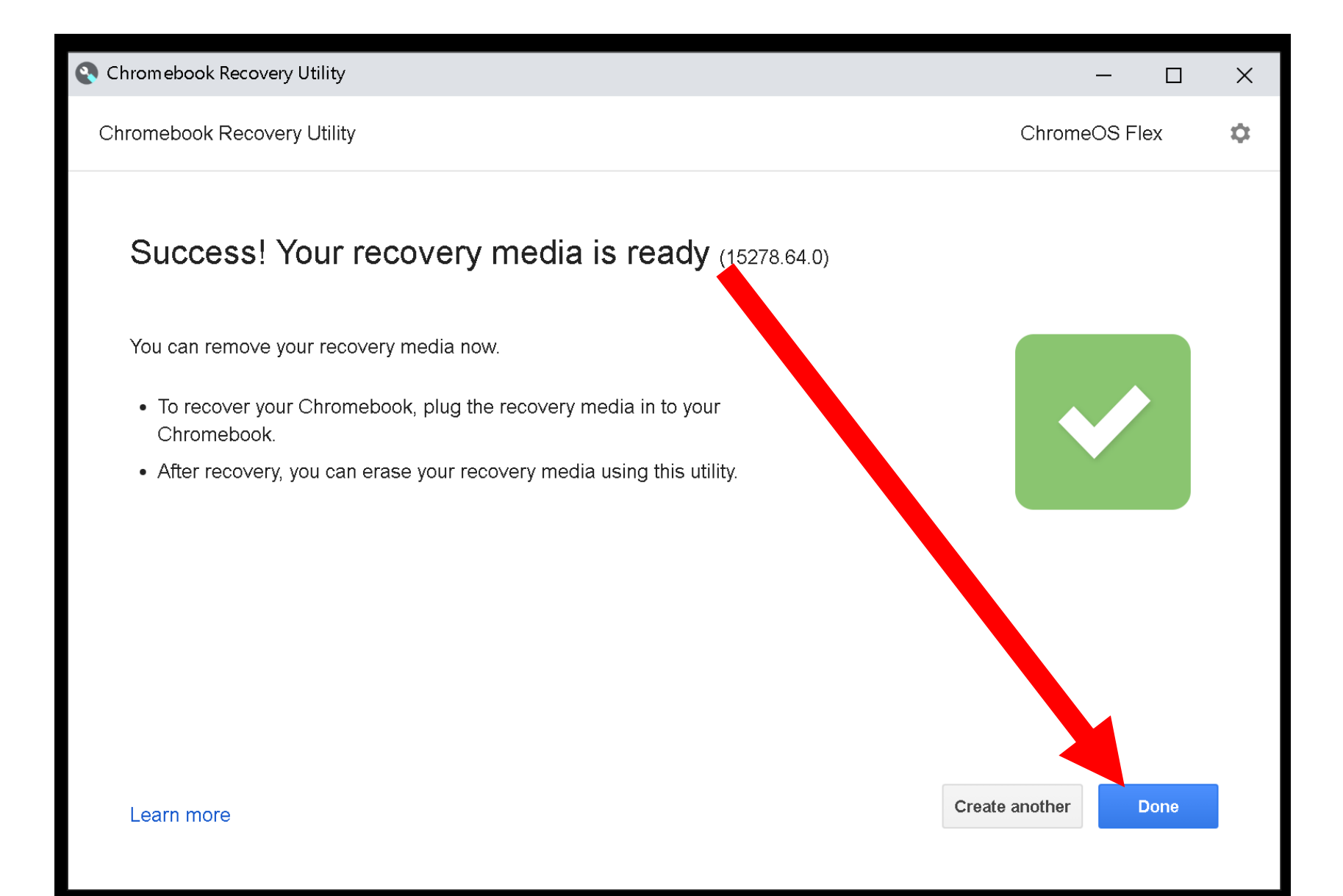

Remove the USB flash drive or USB SSD from your Windows 10 computer and use it to boot up the computer where you wish to install "Google ChromeOS Flex" to turn that computer into a Chromebook!

### "ZOOM FOR CHROME" PROGRESSIVE WEB APP..

• ..will gradually replace the "Zoom" ChromeOS app so please see the following convert to it: [https://support.zoom.us/hc/en](https://support.zoom.us/hc/en-us/articles/9448446994189-Retirement-of-the-Zoom-Chrome-OS-App)[us/articles/9448446994189-](https://support.zoom.us/hc/en-us/articles/9448446994189-Retirement-of-the-Zoom-Chrome-OS-App) [Retirement-of-the-Zoom-Chrome-OS-](https://support.zoom.us/hc/en-us/articles/9448446994189-Retirement-of-the-Zoom-Chrome-OS-App)[App](https://support.zoom.us/hc/en-us/articles/9448446994189-Retirement-of-the-Zoom-Chrome-OS-App)

### "ZOOM FOR CHROME" PROGRESSIVE WEB APP.. (continued)

If your home-built copy of "ChromeOS Flex" does not have the Google "Play Store" in it, you can force it to use the new-fangled "Zoom for Chrome" Progressive Web App by using the Chrome browser to go to pwa.zoom.us/wc

71 <sup>71</sup> After going to this Web page, make a bookmark for it inside the Chrome browser.

ADDITIONAL INFORMATION https://support.google.com/chromeos flex/answer/11542901?hl=en#:~:text= Google%20Play%20and%20Android% 20apps, Android%20apps%20or%20Go ogle%20Play
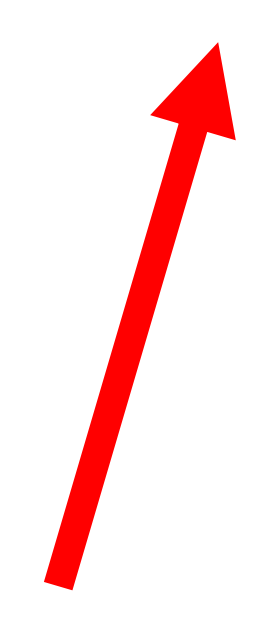

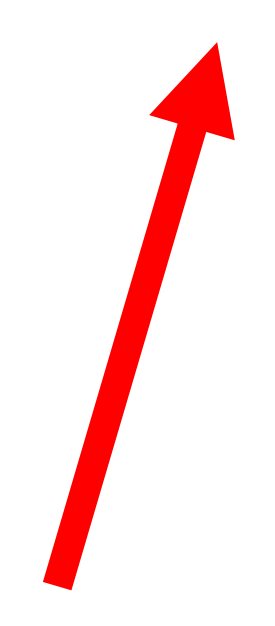

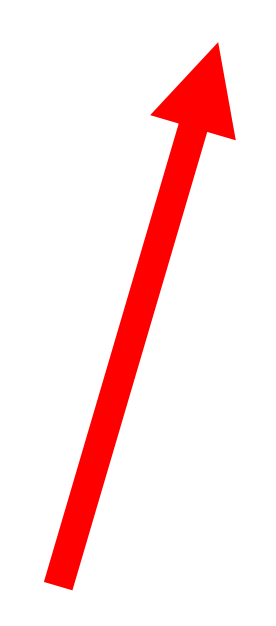

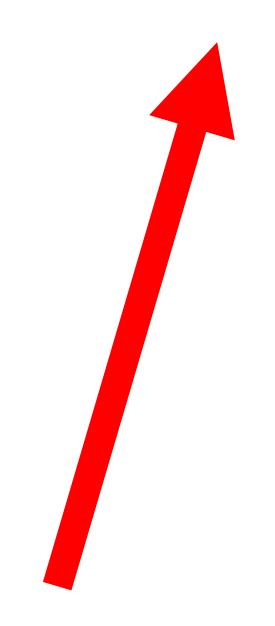